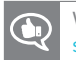

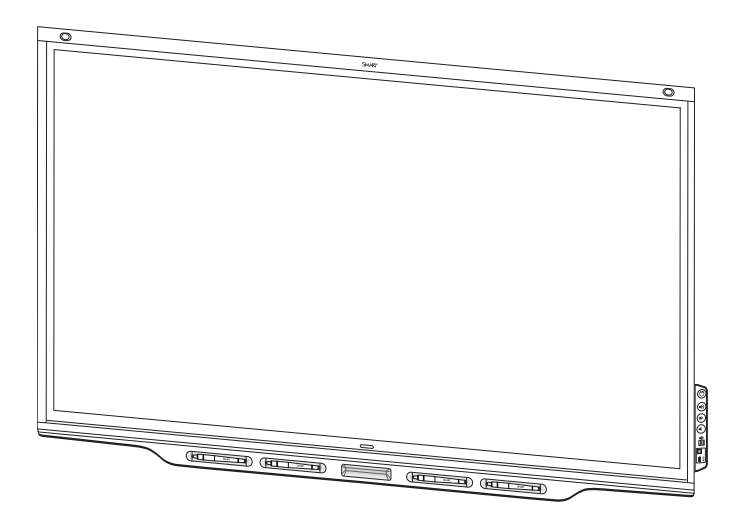

# **SMART Board® 7000 and 7000 Pro series interactive displays**

### **USER'S GUIDE**

FOR MODELS:

- SBID-7075
- SBID-7086
- SBID-7275
- SBID-7286
- SBID-7075P
- SBID-7275P

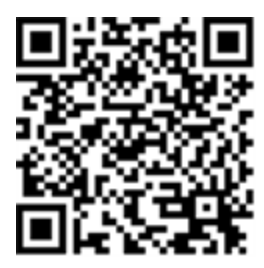

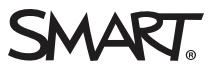

#### **Licenses**

The terms HDMI and HDMI High-Definition Multimedia Interface, and the HDMI logo are trademarks or registered trademarks of HDMI Licensing LLC in the United States and other countries.

The Bluetooth word mark is owned by the Bluetooth SIG, Inc. and any use of such marks by SMART Technologies ULC is under license.

#### **Trademark notice**

SMART Board, SMART Notebook, SMART Meeting Pro, SMART Ink, SMART amp, SMART lab, SMART kapp, SMART kapp iQ, HyPr Touch, Pen ID, smarttech, the SMART logo and all SMART taglines are trademarks or registered trademarks of SMART Technologies ULC in the U.S. and/or other countries. Microsoft, Windows and Internet Explorer are either registered trademarks or trademarks of Microsoft Corporation in the United States and/or other countries. Apple, Mac, OS X, iPhone, iPad, iPod touch, AirPlay and Safari are trademarks of Apple Inc., registered in the U.S. and other countries. Google, Google Cast, Google Drive, Google Play, Android, Chrome, Chromebook and Chromecast are trademarks of Google Inc. Adobe, Acrobat, Reader, Flash and Flash Player are either registered trademarks or trademarks of Adobe Systems Incorporated in the U.S. and/or other countries. AirParrot is a trademark of Squirrels LLC registered in the United States and other countries. All other third-party product and company names may be trademarks of their respective owners.

#### **Copyright notice**

 $©$  2017–2018 SMART Technologies ULC. All rights reserved. No part of this publication may be reproduced, transmitted, transcribed, stored in a retrieval system or translated into any language in any form by any means without the prior written consent of SMART Technologies ULC. Information in this manual is subject to change without notice and does not represent a commitment on the part of SMART.

This product and/or use thereof is covered by one or more of the following U.S. patents:

w.smarttech.com/ 01/2018

[smarttech.com/kb/171163](http://www.smarttech.com/kb/171163)

# <span id="page-2-0"></span>**Important information**

# **NOTE**

Refer to the installation and maintenance guide for important information about installing and maintaining the display (see *More [information](#page-16-0)* on page 9).

### **WARNING**

- Do not open or disassemble the display. You risk electrical shock from the high voltage inside the casing. Opening the casing also voids the warranty.
- Do not stand (or allow children to stand) on a chair to touch the surface of the display.
- To reduce the risk of fire or electric shock, do not expose the display to rain or moisture.
- Do not insert objects inside the cabinet ventilation holes, because they could touch dangerous voltage points and cause electric shock, fire or product damage which may not be covered by the warranty.
- Do not place heavy objects on the power cable. Damage to the cable could cause shock, fire or product damage which may not be covered by the warranty.
- If the glass is broken, do not touch the liquid crystal. To prevent injury, handle glass fragments with care when disposing of them.
- <span id="page-2-1"></span>• Disconnect all of the display's power cables from the wall outlet and seek assistance from qualified service personnel if any of the following occur:
	- <sup>o</sup> The power cable or plug is damaged
	- <sup>o</sup> Liquid is spilled into the display
	- <sup>o</sup> Objects fall into the display
	- <sup>o</sup> The display is dropped
	- <sup>o</sup> Structural damage, such as cracking, occurs
	- <sup>o</sup> The display behaves unexpectedly when you follow operating instructions

# Federal Communication Commission interference statement

This device complies with Part 15 of the FCC Rules. Operation is subject to the following two conditions:

- 1. This device may not cause harmful interference, and
- 2. this device must accept any interference received, including interference that may cause undesired operation.

#### **NOTE**

This equipment has been tested and found to comply with the limits for a Class A digital device, pursuant to part 15 of the FCCRules. These limits are designed to provide reasonable protection against harmful interference when the equipment is operated in a commercial environment. This equipment generates, uses, and can radiate radio frequency energy and, if not installed and used in accordance with the instruction manual, may cause harmful interference to radio communications. Operation of this equipment in a residential area is likely to cause harmful interference in which case the user will be required to correct the interference at his own expense.

#### **A** CAUTION

Any changes or modifications not expressly approved by the party responsible for compliance could void the user's authority to operate this equipment.

#### **Radiation exposure statement**

<span id="page-3-0"></span>This equipment complies with FCCradiation exposure limits set forth for an uncontrolled environment. This equipment should be installed and operated with minimum distance of 20 cm between the antenna of this device and all nearby persons. This transmitter must not be co-located or operated in conjunction with any other antenna or transmitter.

# Innovation, Science and Economic Development Canada statement

This device complies with RSS-247 of the Innovation, Science and Economic Development Canada Rules. Operation is subject to the following two conditions:

- 1. This device may not cause harmful interference, and
- 2. this device must accept any interference received, including interference that may cause undesired operation.

#### **Radiation exposure statement**

This equipment complies with ISED radiation exposure limits set forth for an uncontrolled environment. This equipment should be installed and operated with minimum distance of 20 cm between the antenna of this device and all nearby persons. This transmitter must not be co-located or operated in conjunction with any other antenna or transmitter.

Cet appareil est conforme à la norme ISED CNR-247 pour les appareils radio agréés. Son fonctionnement est soumis aux deux conditions suivantes:

- 1. le dispositif ne doit pas produire de brouillage préjudiciable, et
- 2. ce dispositif doit accepter tout brouillage reçu, y compris un brouillage susceptible de provoquer un fonctionnement indésirable.

#### **Déclaration d'exposition aux radiations**

<span id="page-3-1"></span>Cet équipement est conforme aux limites d'exposition aux rayonnements ISED établies pour un environnement non contrôlé. Cet équipement doit être installé et utilisé avec un minimum de 20 cm de distance entre la source de rayonnement et votre corps.Cet émetteur ne doit pas être co- implantés ou exploités conjointement avec une autre antenne ou émetteur.

# EU declaration of conformity

Hereby, SMART Technologies ULC declares that the radio equipment type Interactive Display SBID-7075, SBID-7075P, SBID-7086 and the interactive pen, SBID-7000-PEN, are in compliance with Directive 2014/53/EU.

The full text of the EU declaration of conformity is available at the following Internet address: [smarttech.com/compliance](https://www.smarttech.com/compliance)

#### **WARNING**

This equipment is compliant with Class A of CISPR 32. In a residential environment, this equipment may cause radio interference.

Radio frequency band and maximum power level:

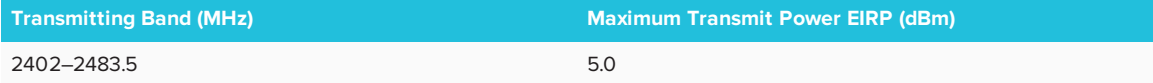

# <span id="page-4-0"></span>EU declaration of conformity: AM40

Hereby, SMART Technologies ULC declares that the radio equipment type OPS, AM40 is in compliance with Directive 2014/53/EU.

The full text of the EU declaration of conformity is available at the following internet address: [smarttech.com/compliance](https://www.smarttech.com/compliance) The frequency band and the maximum transmitted power in EU are listed below:

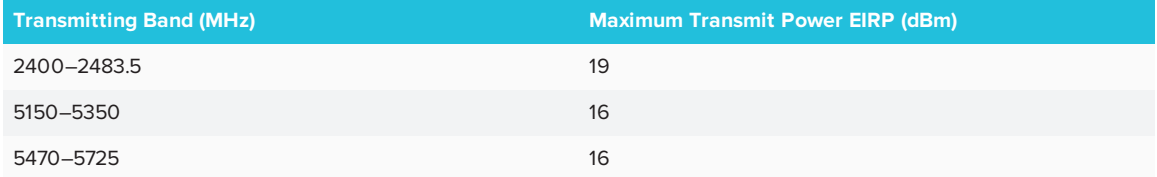

#### **Restrictions in**

AT/BE/BG/CZ/DK/EE/FR/DE/IS/IE/IT/EL/ES/CY/LV/LI/LT/LU/HU/MT/NL/NO/PL/PT/RO/SI/SK/TR/FI/SE/CH/UK/HR.5150MHz-5350MHz is for indoor use only.

#### **CAUTION: EXPOSURE TO RADIO FREQUENCY RADIATION**

This equipment complies with EU radiation exposure limits set forth for an uncontrolled environment. This equipment should be installed and operated with minimum distance 20 cm between the radiator and your body.

# **Contents**

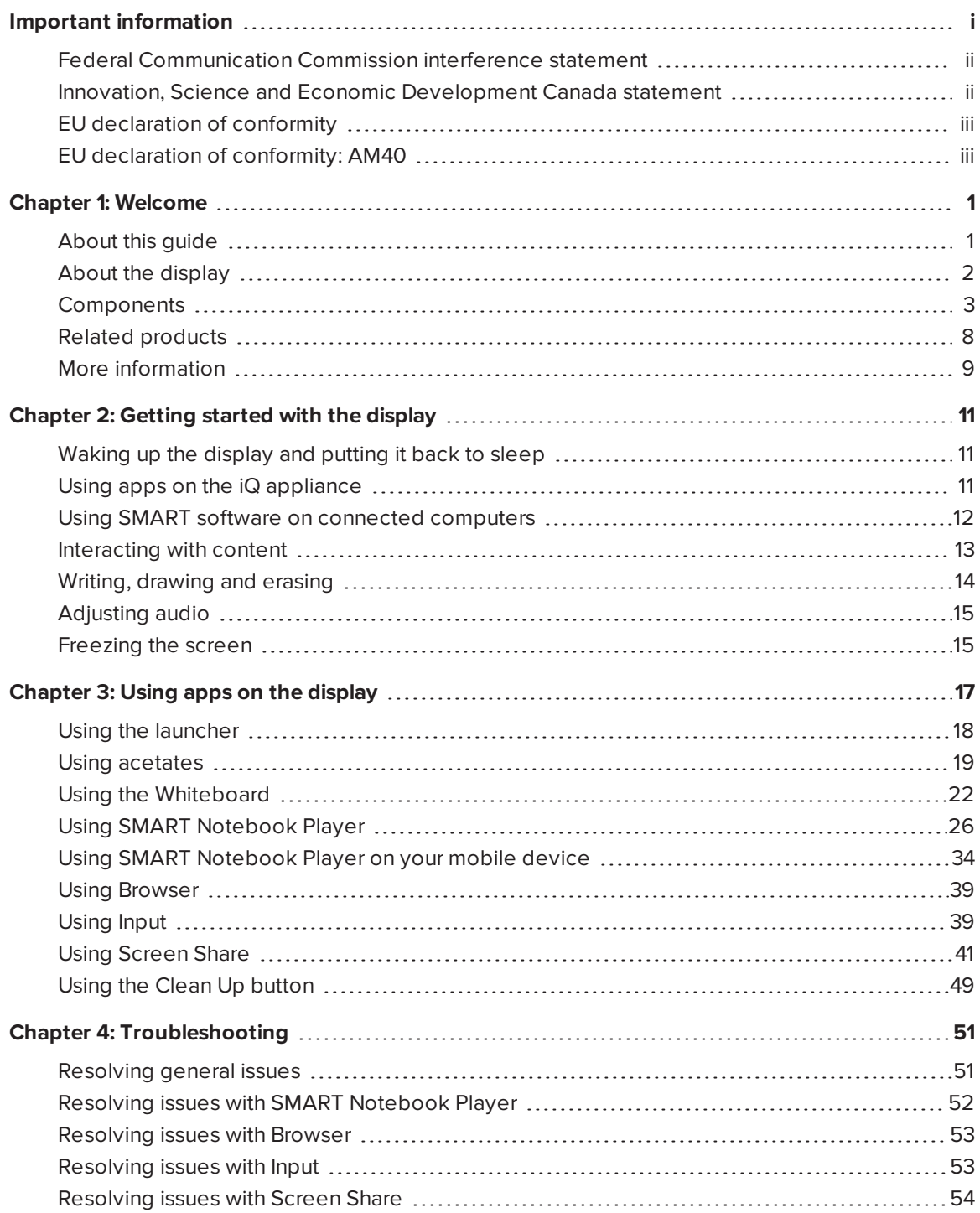

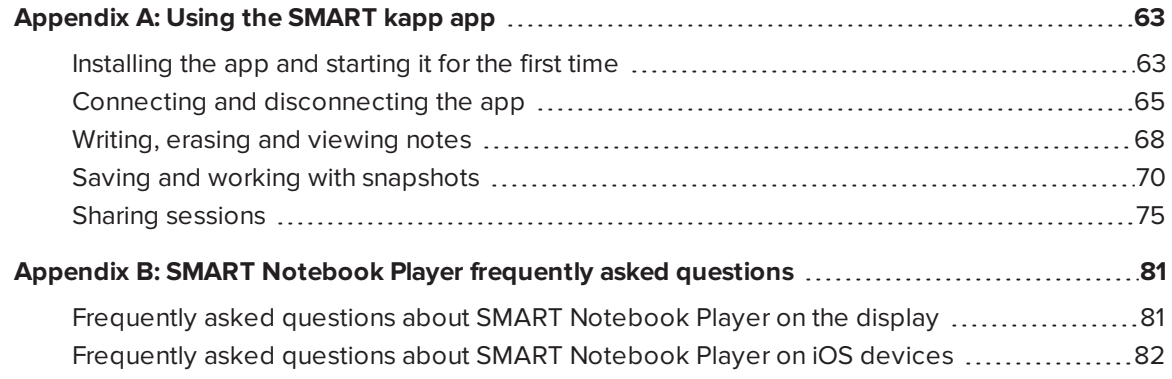

# <span id="page-8-0"></span>**Chapter 1 Chapter 1: Welcome**

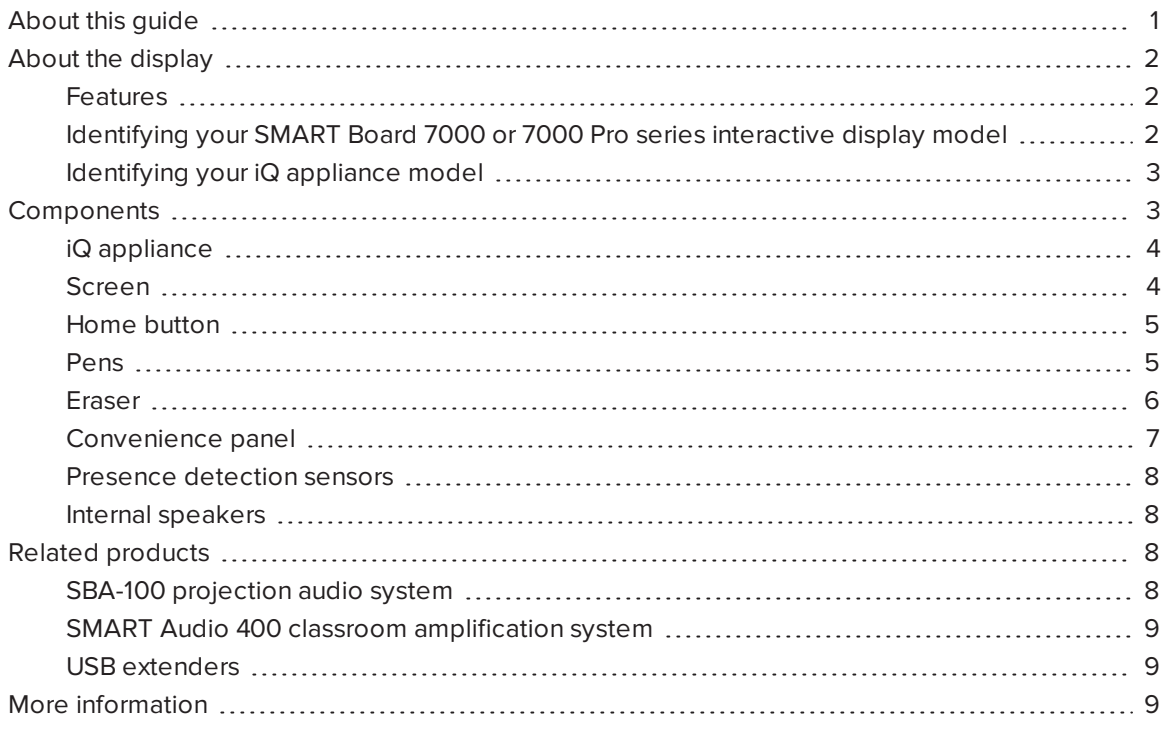

<span id="page-8-1"></span>This chapter introduces the SMART Board® 7000 and 7000 Pro series interactive displays.

# About this guide

This guide explains how to use a SMART Board 7000 or 7000 Pro series interactive display.

This guide is intended for individuals who use displays in their organizations. Other documentation and resources are available for those who install and maintain displays (see *More [information](#page-16-0)* on [page 9\)](#page-16-0).

# <span id="page-9-0"></span>About the display

The SMART Board 7000 or 7000 Pro series interactive display is the hub of your classroom or meeting room. PC-free embedded computing provides one-touch access to collaborative tools, including a whiteboard, wireless screen sharing and a web browser. There's no need for wires, cables or manual software and firmware updates.

### <span id="page-9-1"></span>Features

The display includes the following features:

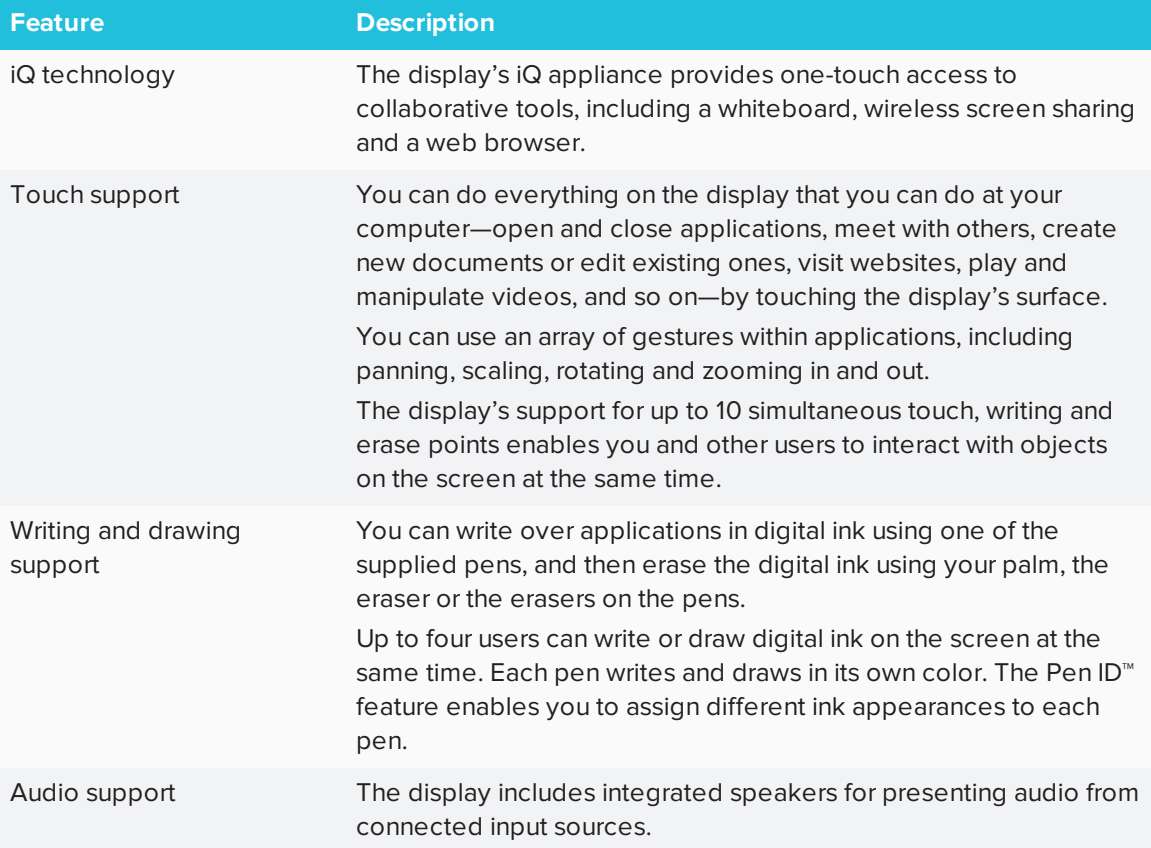

# <span id="page-9-2"></span>Identifying your SMART Board 7000 or 7000 Pro series interactive display model

The following models of SMART Board 7000 and 7000 Pro series interactive display are available:

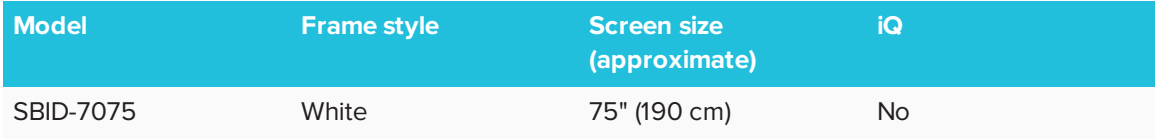

#### CHAPTER1 **WELCOME**

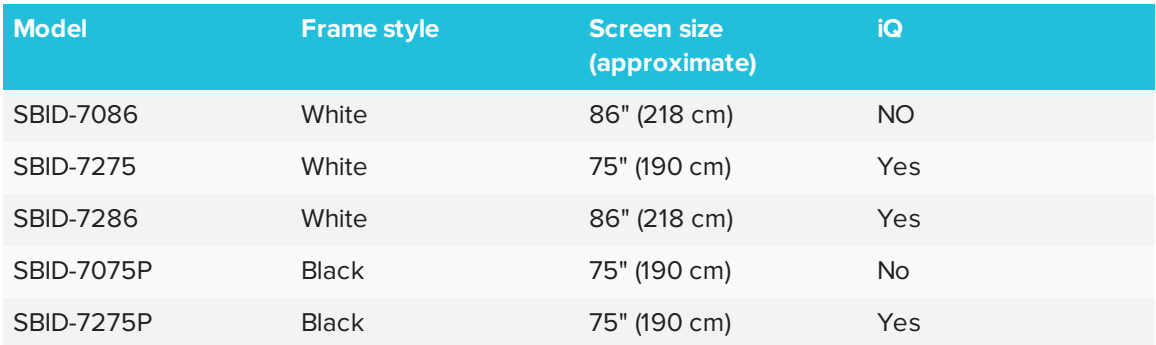

Refer to the specifications for detailed technical information for this model, including product dimensions and weights (see *More [information](#page-16-0)* on page 9).

# <span id="page-10-1"></span>Identifying your iQ appliance model

The iQ appliance is installed in the accessory slot of some interactive display models to enable iQ functionality in those models. SMART offers several different iQ appliance models. Use the [Identifying](https://support.smarttech.com/docs/redirect/?product=smartboard7000&context=id-appliance) your iQ appliance model wizard to identify the specific model of iQ appliance installed in your display.

# <span id="page-10-0"></span>Components

The display consists of the following components:

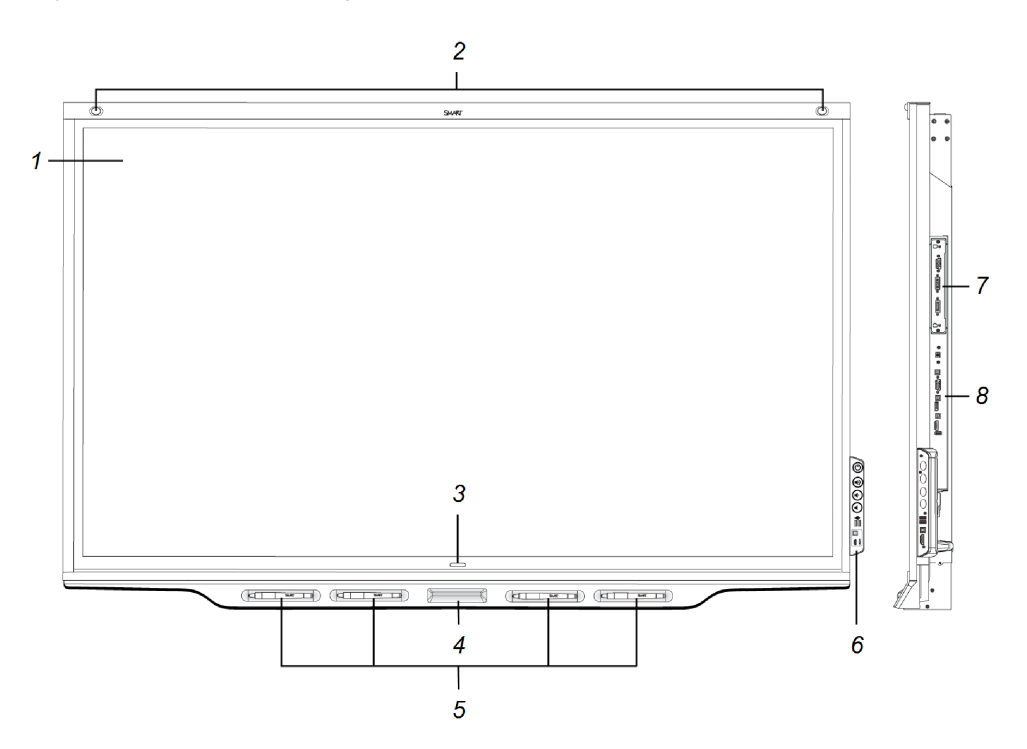

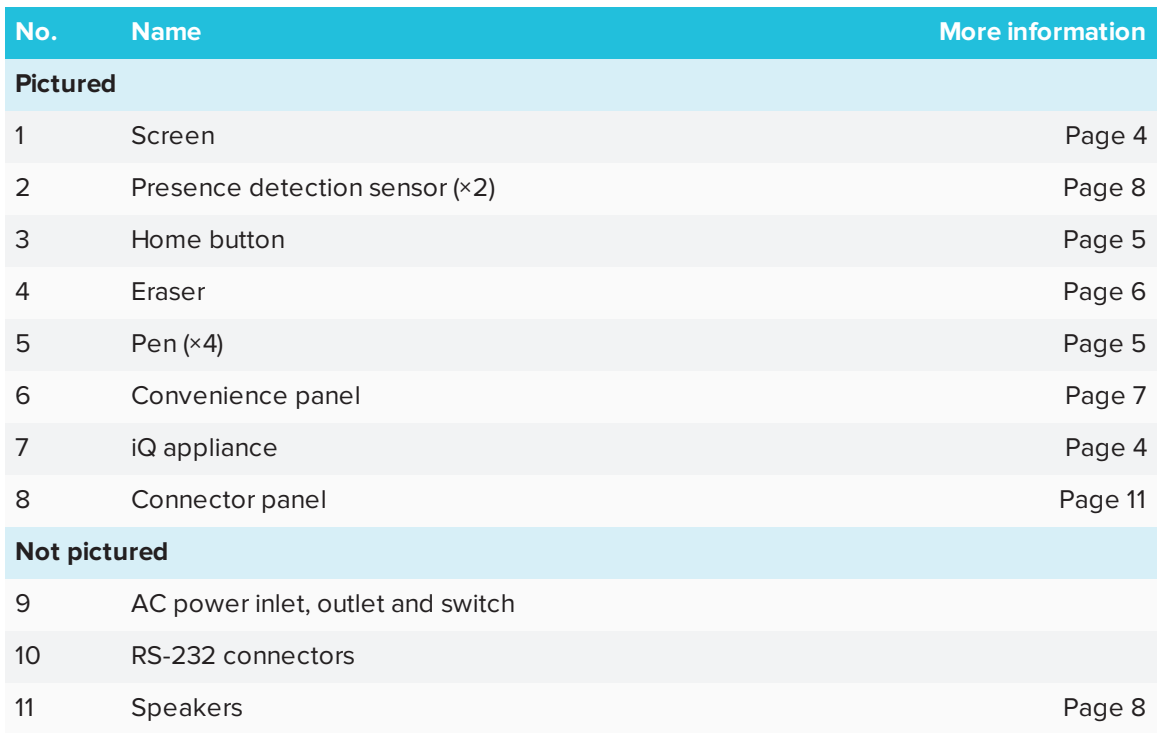

# <span id="page-11-0"></span>iQ appliance

The iQ appliance is installed in the accessory slot on the back of the SBID-7275, SBID-7286 and SBID-7275P models. Take advantage of iQ technology and access collaborative tools.

#### $\bullet$ **TIP**

Use the [Identifying](https://support.smarttech.com/docs/redirect/?product=smartboard7000&context=id-appliance) your iQ appliance model wizard on the SMART support site to identify your model of iQ appliance.

### <span id="page-11-1"></span>Screen

The following are the dimensions for the display:

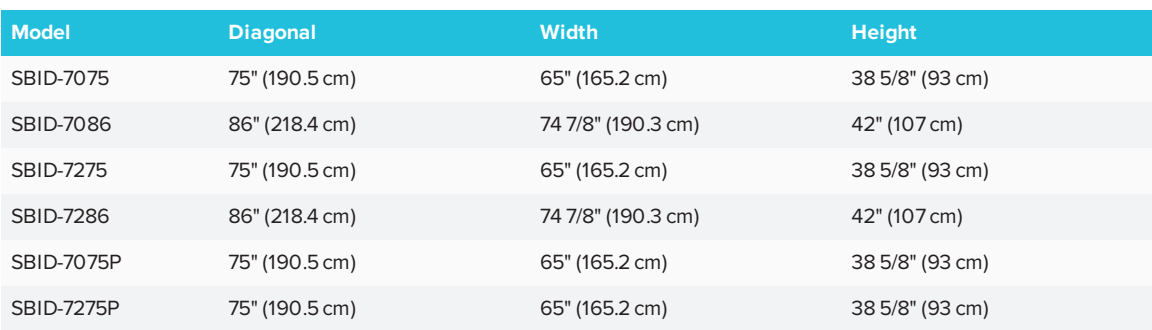

The display's HyPr Touch™ (Hybrid Precision Touch) proprietary hybrid system greatly improves upon its InGlass™ core by optimizing both touch and pen performance, resulting in virtually no lag and zero contact detect height.

Exclusive to SMART, HyPr Touch allows for SMART's unique Simultaneous Tool Differentiation the use of 10 touch points, four pens and two erasers (tool and palm) by multiple users for a truly natural, fully collaborative experience.

# <span id="page-12-0"></span>Home button

Tap the Home button to open the launcher. From the launcher, you can open the iQ appliance's apps as well as the settings.

<span id="page-12-1"></span>For more information, see *Using the [launcher](#page-25-0)* on page 18.

### Pens

The display comes with black, red, blue and green pens. Each pen has an attached eraser and an indicator light.

The display's bottom frame includes magnetic holders for the pens. Removing a pen from its holder activates it, and you can use the pen to draw or erase digital ink. Replace the pen when you're done using it to charge it.

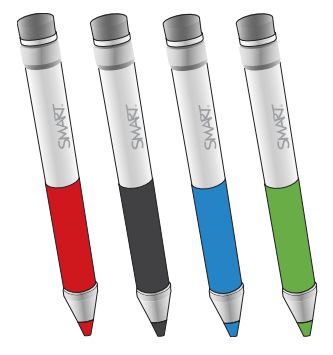

When you first turn on the display or pick up a pen from the magnetic holder, the pen's light turns on to indicate the pen's status:

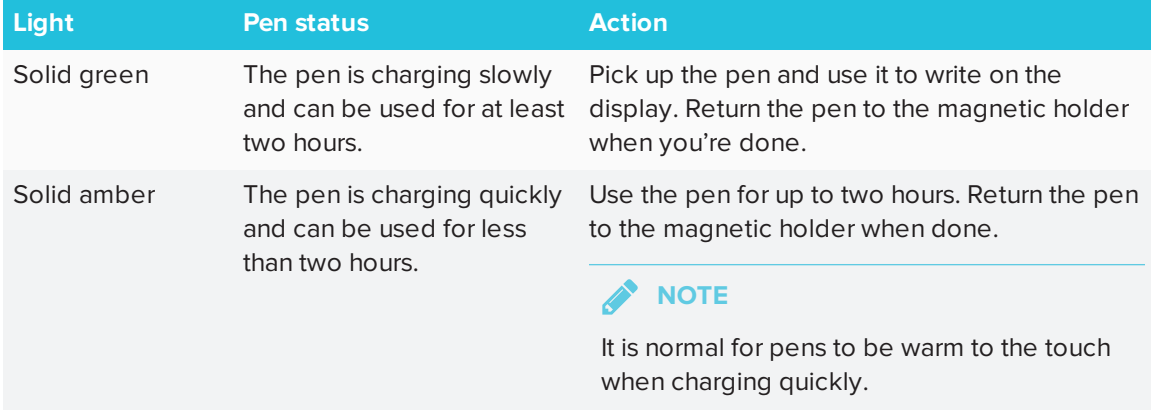

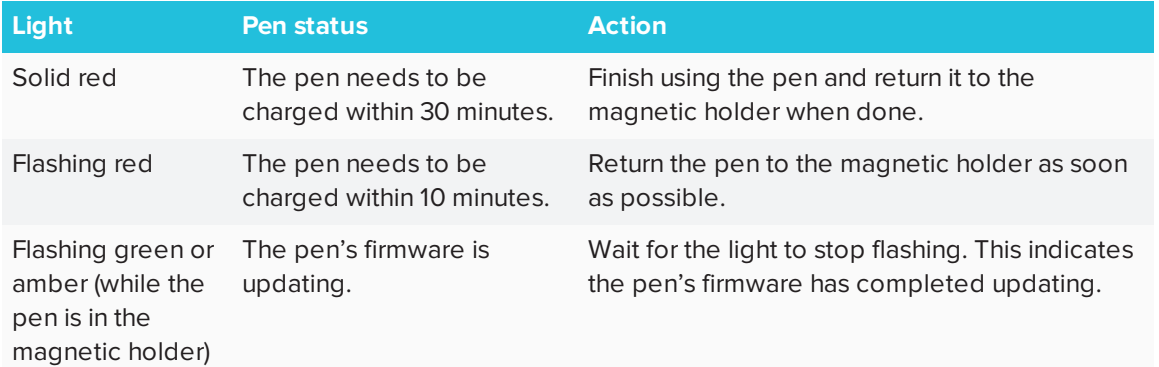

# **A** CAUTION

When you return a pen to the magnetic holder, make sure it's centered in its holder to keep it from falling and being damaged. The pen's light turns on to indicate that it's properly positioned in the holder.

# <span id="page-13-0"></span>Eraser

In addition to the pens, the display includes an eraser, which you can use when you want to erase a large area on the screen.

The display's bottom frame includes a magnetic holder for the eraser. Replace the eraser when you're done with it.

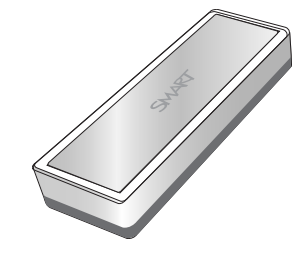

# **A** CAUTION

When you return the eraser to the magnetic holder, make sure it's centered in its holder to keep it from falling and being damaged.

# <span id="page-14-0"></span>Convenience panel

The convenience panel contains buttons for turning the display on and off and controlling the volume. It also includes connectors for USB peripherals and a computer or other input source.

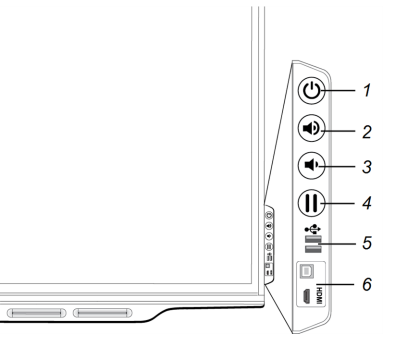

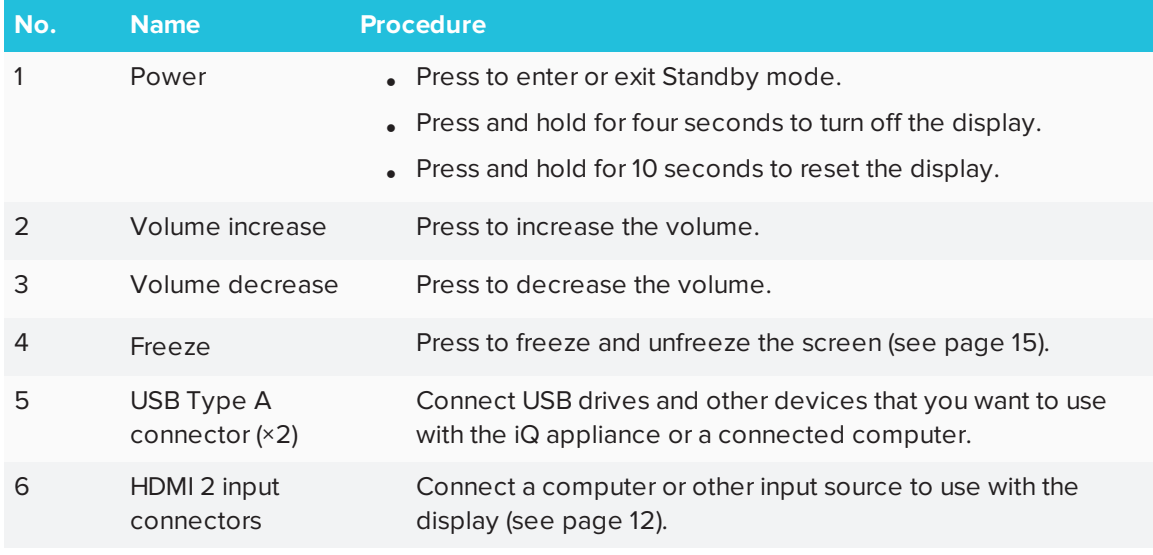

# **NOTE**

The Power button indicates the display's status:

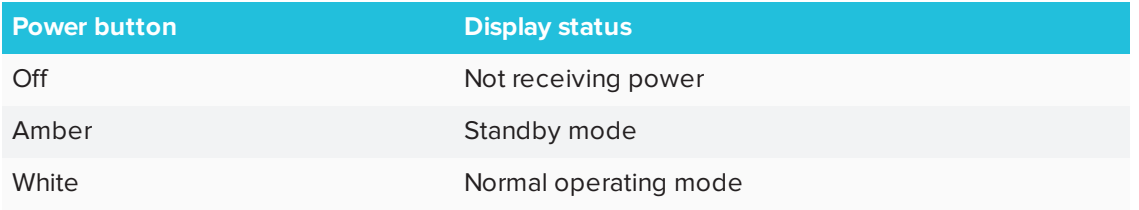

CHAPTER1 **WELCOME**

### <span id="page-15-1"></span>Presence detection sensors

The display has two presence detection sensors on its top frame that can detect people up to 16' (5 m) away when the display is in Standby mode.

When the sensors detect people in the room, the display is ready to turn on. To turn on the display, press the **Power** button  $\mathsf{\mathbb{U}}$  or pick up a pen or eraser.

If the room is empty for a specified period, the display returns to Standby mode.

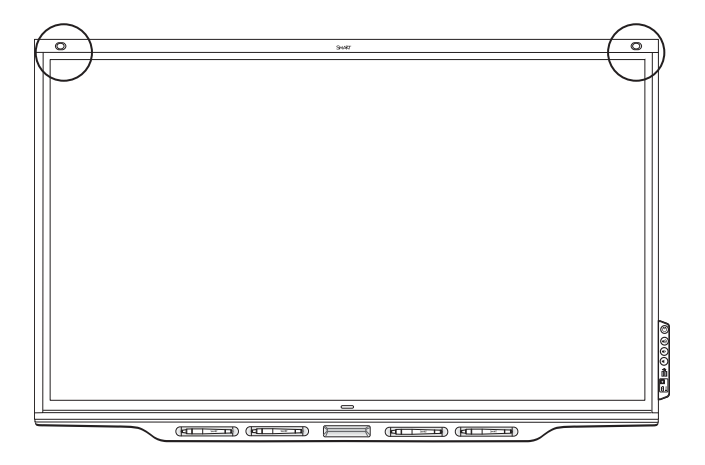

### <span id="page-15-2"></span>Internal speakers

<span id="page-15-0"></span>The display includes two 10 W integrated speakers. You can also connect external speakers.

# Related products

Related products for the display include the following:

- SBA-100 projection audio system
- SMART Audio 400 classroom amplification system
- <span id="page-15-3"></span>• USB extenders

# SBA-100 projection audio system

Available for education models, the SBA-100 projection audio system consists of two 14 W speakers and is intended for wall-mounted displays. You can control volume using the display's convenience panel or the digital volume controls in a connected computer's operating system.

For more information, see the *SBA-100 projection audio system specifications* [\(smarttech.com/kb/171146](http://www.smarttech.com/kb/171146)).

# <span id="page-16-1"></span>SMART Audio 400 classroom amplification system

Available for education models, the SMART Audio 400 classroom amplification system provides high-quality audio amplification. The system comes with a teacher microphone and optional student microphone. Multiple speaker options are available, including wall- and ceiling-mounted speakers. The amplifier receives audio signals from the microphones and translates them into crystal-clear sound through the speakers.

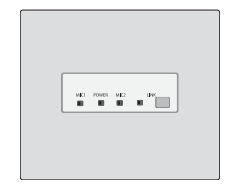

For more information, see the *SMART Audio 400 classroom amplification system specifications* [\(smarttech.com/kb/171137\)](http://www.smarttech.com/kb/171137).

# <span id="page-16-2"></span>USB extenders

As noted in the *SMART Board 7000 and 7000 Pro series interactive displays installation and maintenance guide* ([smarttech.com/kb/171164](http://www.smarttech.com/kb/171164)), the USB connection between the display and computer should be no longer than 16' (5 m). If you need to connect a computer that is more than 16' (5 m) from the display, use one of the following USB extenders:

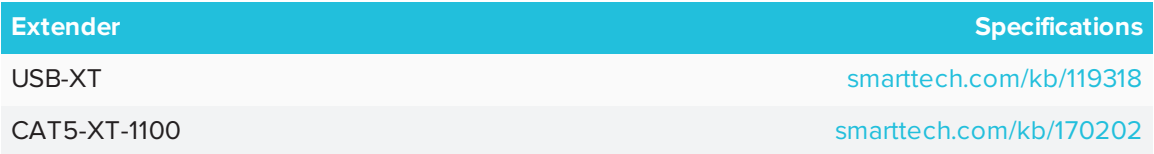

# <span id="page-16-0"></span>More information

In addition to this guide, SMART provides the following documents for the display:

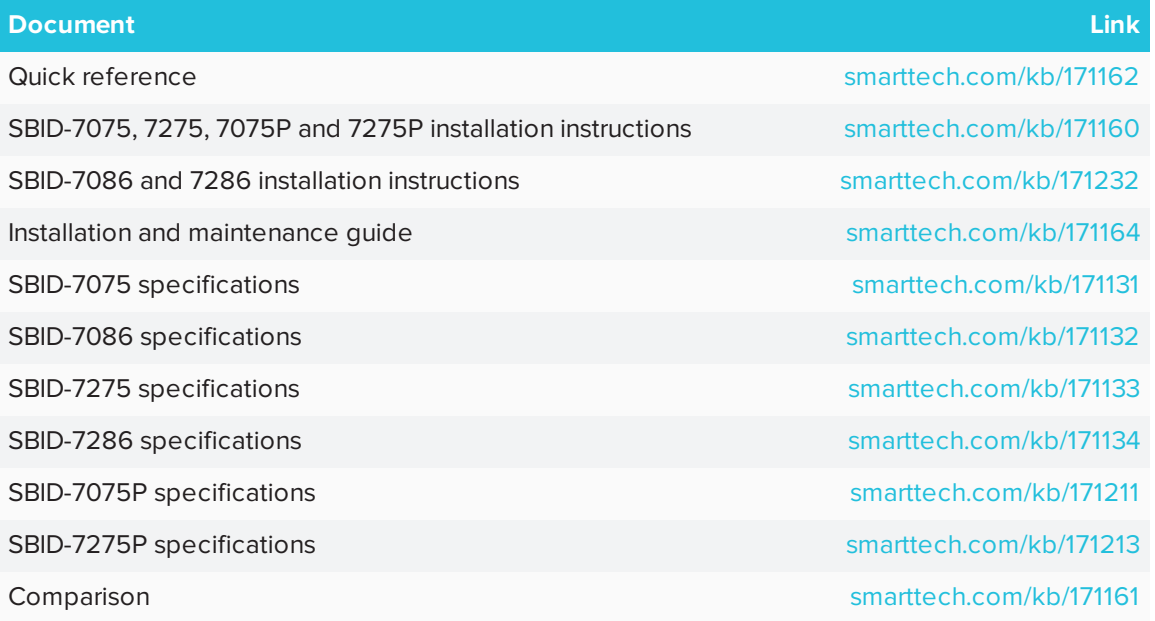

These documents are available in the Support section of the SMART website [\(smarttech.com/support](http://www.smarttech.com/support)). Scan the QR code on the cover of this guide to view the SMART Board 7000 and 7000 Pro series interactive displays pages in the Support section.

# <span id="page-18-0"></span>**Chapter 2 Chapter 2: Getting started with the display**

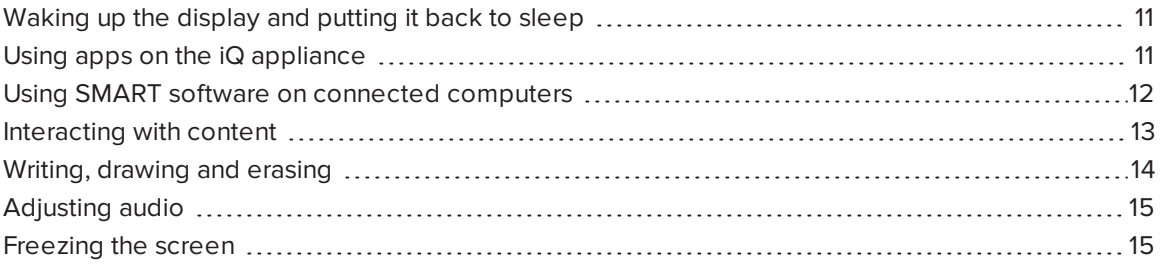

<span id="page-18-1"></span>This chapter explains how to wake the display when it's asleep, how to view connected computers' input and how to interact with the display.

# Waking up the display and putting it back to sleep

The display's presence detection sensors can detect people up to 16' (5 m) away when the display is in Standby mode (in other words, sleeping). When the sensors detect people, the display enters Ready mode and is ready to wake. To wake the display, do one of the following:

- Press the **Power** button  $\bigcup$  on the convenience panel.
- $\bullet$  Pick up a pen or the eraser.

The display returns to a partial sleeping state when one of the following occurs:

- The sensors don't detect people in the room for 60 minutes.
- You press the **Power** button  $\bigcup$  on the convenience panel.

The display remains in this partial sleeping state until all pens are fully charged. The display enters a full sleeping state after all pens are fully charged.

<span id="page-18-2"></span>For information on how to turn off the display, see *SMART Board 7000 and 7000 Pro series interactive displays installation and maintenance guide* [\(smarttech.com/kb/171164](http://www.smarttech.com/kb/171164)).

# Using apps on the iQ appliance

You can use the apps on the iQ appliance to complete many of the same tasks you can complete

<span id="page-19-0"></span>on a computer (see *[Chapter](#page-24-0) 3: Using apps on the display* on page 17).

# Using SMART software on connected computers

In addition to the iQ appliance, the display comes with SMART software, which you or your organization's system administrators can install on computers that you connect to the display.

The SBID-7075, SBID-7086, SBID-7275 and SBID-7286 models come with SMART Learning Suite, which includes SMART Notebook® collaborative learning software. SMART Notebook software enables you to create .notebook files that include graphics, text, tables, lines, shapes, animations and more.

The SBID-7075P and SBID-7275P models come with SMART Meeting Pro® software. SMART Meeting Pro software enables you to write or draw on a digital whiteboard, present content by sharing your desktop and connect and use integrated conferencing software to collaborate with local or remote participants.

# **NOTE**

SMART Learning Suite and SMART Meeting Pro software are bundled with the following software:

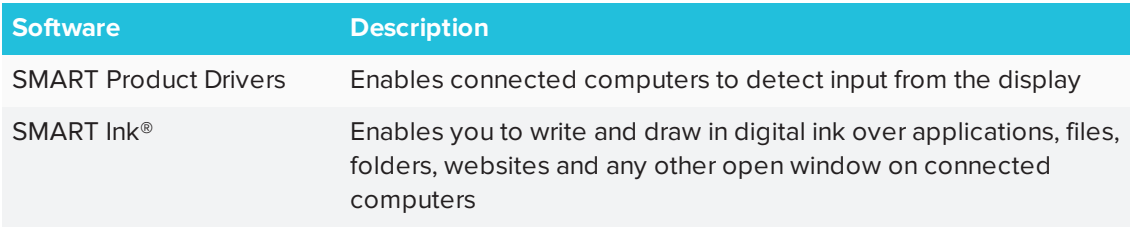

You can connect computers with SMART software to the display (as shown below) and then view the computers' input on the display.

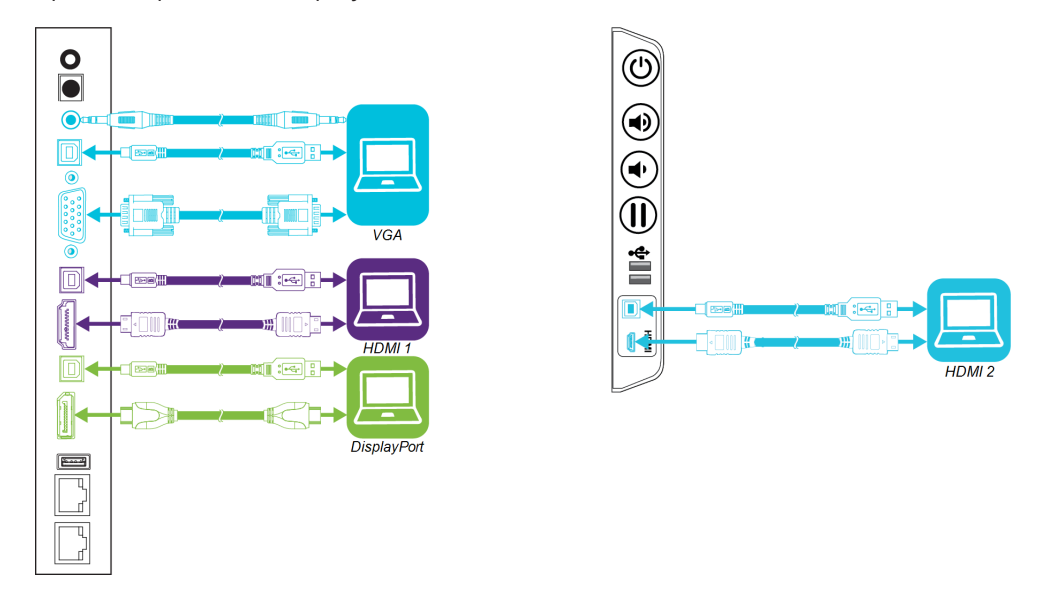

### **NOTES**

- To interact with content, connect a USB cable to the appropriate USB Type-B receptacle on the connector panel or convenience panel (as shown in the above diagrams).
- Your organization's installers might have connected cables to the connector panel or the convenience panel and run the cables behind a wall or under the floor to a desk or table where you can place your computer.

### **To view a connected computer's input**

<span id="page-20-0"></span>Use the Input app (see *Using Input* on [page 39](#page-46-1)).

# Interacting with content

By touching the display's surface, you can do everything on the display that you can do at your computer. You can also use an array of gestures within applications.

### **NOTE**

Not all gestures work in all applications. Refer to an application's documentation to learn which gestures it supports.

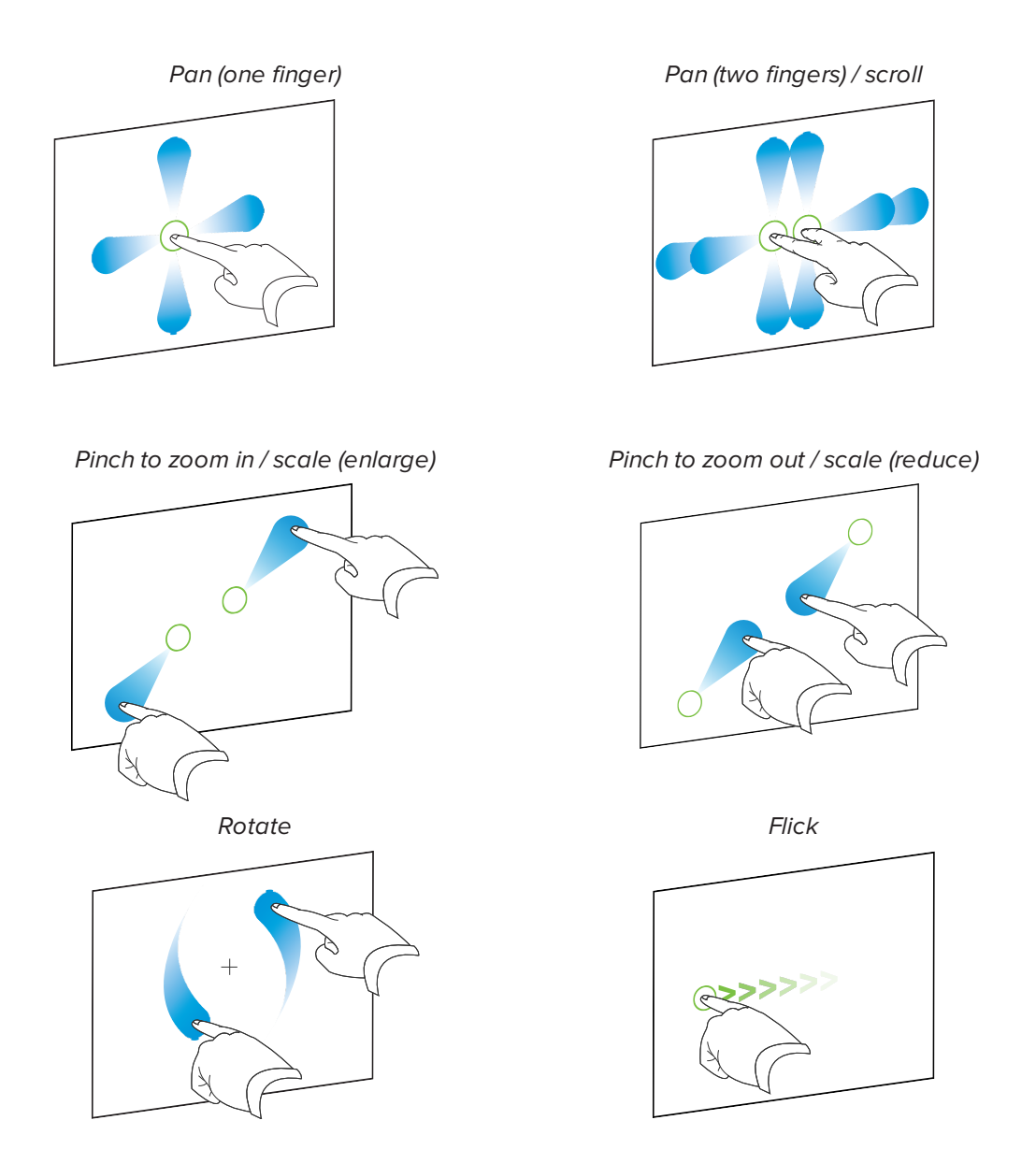

# <span id="page-21-0"></span>Writing, drawing and erasing

The display includes black, red, blue and green pens, which you can use to write or draw in digital ink. You can erase digital ink using the eraser ends of the pens, the eraser or gestures.

# **NOTES**

• Each pen has a light that turns on to indicate the pen's status.

For more information, see *Pens* on [page 5](#page-12-1).

• If you're viewing a connected computer's input, SMART Ink enables you to write or draw in digital ink over applications, files, folders, websites and any other open window on the computer.

### **To write or draw in digital ink**

- 1. Pick up one of the display's pens.
- 2. Use the pen to write or draw in digital ink.

### **NOTE**

The Pen ID feature enables you to use the pens at the same time and customize their colors and other settings independently.

### **To erase digital ink**

Move a pen's eraser over the digital ink you want to erase.

OR Move the eraser over the digital ink you want to erase.

### OR

Move your fist or palm over the digital ink you want to erase.

# <span id="page-22-0"></span>Adjusting audio

If you're presenting content with sound, you can use the buttons on the convenience panel to increase and decrease the volume (see *[Convenience](#page-14-0) panel* on page 7).

# <span id="page-22-1"></span>Freezing the screen

You can temporarily freeze the screen by pressing the **Freeze** button on the convenience panel (see *[Convenience](#page-14-0) panel* on page 7). This is particularly useful when you want to pause a video, an animation or other moving content.

# **NOTE**

Freezing the screen does not pause any applications running on the connected computer. It simply freezes the display of those applications.

To unfreeze the screen, press the **Freeze** button again.

# <span id="page-24-0"></span>**Chapter 3 Chapter 3: Using apps on the display**

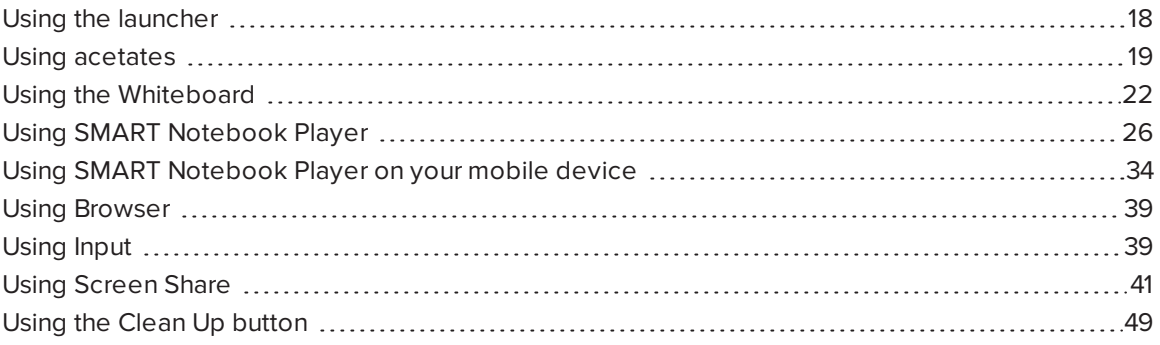

The display includes the following apps:

- Whiteboard
- SMART Notebook<sup>®</sup> Player
- Browser
- $\bullet$  Input
- Screen Share

You can access these apps and the display's settings from the launcher and you can write, draw and erase annotations digital ink using annotations. After you've finished using the display, you can clean up the display for the next user.

<span id="page-25-0"></span>CHAPTER3 **USING APPS ON THE DISPLAY**

# Using the launcher

The launcher contains all your apps and settings.

# Opening and closing the launcher

### **To open the launcher**

Tap the Home button  $\Box$  on the screen.

The launcher appears.

### **To close the launcher**

Select an app, tap the Home button  $\sim$ , or tap anywhere on the screen.

The launcher closes.

### Adding or removing apps from the launcher

### **To add or remove apps from the launcher**

- 1. Tap the Home button  $\Box$  on the screen.
- 2. Tap **Settings**

The *Settings* window appears.

- 3. Select **Launcher**.
- 4. Select an app's check box to add it to the launcher.

OR

Clear an app's check box to remove it from the launcher.

5. To exit the *Settings* window, open the launcher and select an app.

# <span id="page-26-0"></span>Using acetates

When using the Browser or Screen Share apps, you can write or draw on acetates and save them to the Whiteboard library.

### Writing, drawing and erasing ink on an acetate

The display includes black, red, blue and green pens, which you can use to write or draw in digital ink. You can erase digital ink using the eraser ends of the pens, the eraser or gestures.

### **To write or draw on an acetate**

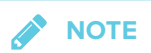

If you write or draw over a playing video, the audio will be muted but the video will continue to play.

- 1. Pick up one of the display's pens.
- 2. Use the pen to write or draw in digital ink. The acetate appears as a striped semitransparent layer.

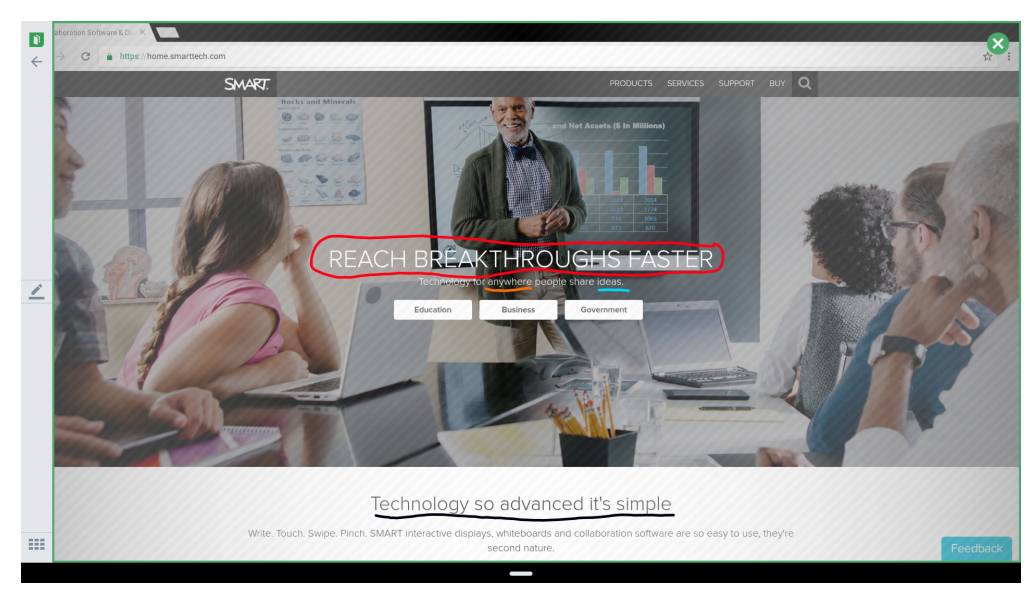

3. When you're done, tap **Close**  $\Omega$  or **Back**  $\leq$  in the command bar to save or exit the acetate.

### <span id="page-27-0"></span>**To erase ink on an acetate**

### **NOTE**

If you erase all the ink, the display returns to the app without saving the acetate.

See *Writing, [drawing](#page-21-0) and erasing* on page 14.

### **Acetate tools**

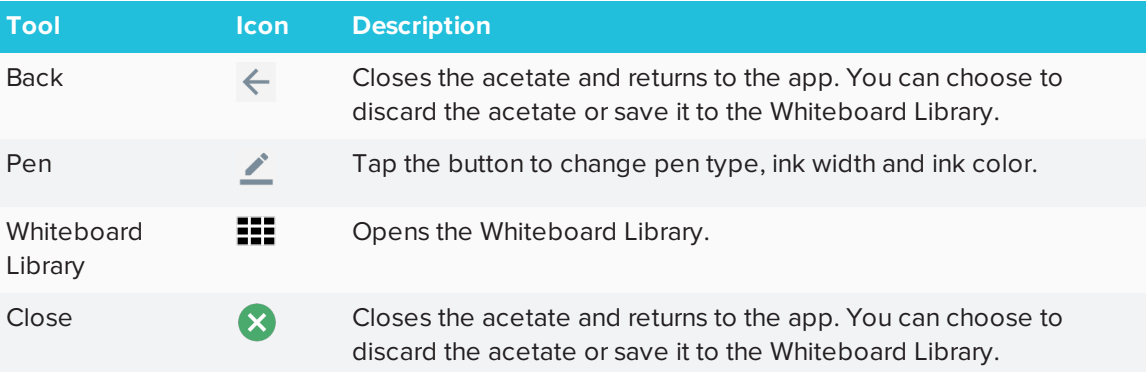

### Saving an acetate

Acetates are saved to the Whiteboard library. Acetates saved in the Whiteboard library can be exported as PDFs to a USB drive. See *Exporting sessions to a [USB drive](#page-32-0)* on page 25.

### **To save an acetate**

- 1. Tap **Back**  $\leftarrow$  or **Close**  $\bullet$ .
- 2. Tap **Save** to save the acetate in the Whiteboard Library.

OR

Tap **Discard** to discard the acetate and return to the app.

# Closing an acetate

### **To close an acetate**

1. There are several ways to close an acetate.

o Tap **Close b** to close the acetate.

 $\overline{\phantom{a}}$  Tap  $\overline{\phantom{a}}$  in the command bar.

- <sup>o</sup> Erase all the ink. See *To erase ink on an acetate* on the [previous](#page-27-0) page for more information.
- <sup>o</sup> Open the launcher and switch to another app.
- o Tap **Whiteboard Library <b>III** to go to the Whiteboard Library.
- 2. Tap **Save** to save the acetate in the Whiteboard Library.

OR

Tap **Discard** to return to the app without saving the acetate.

### Opening a saved acetate

Acetates are saved to the Whiteboard library.

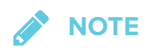

To open acetates that have been saved to a USB drive, see *Using the [Whiteboard](#page-29-0)* on the next [page.](#page-29-0)

### **To open a saved acetate**

- 1. Open the launcher.
- 2. Tap **Whiteboard**
- 3. Tap Whiteboard Library  $\blacksquare\blacksquare$ .

4. Select an acetate by tapping the acetate's screen shot.

The acetate appears.

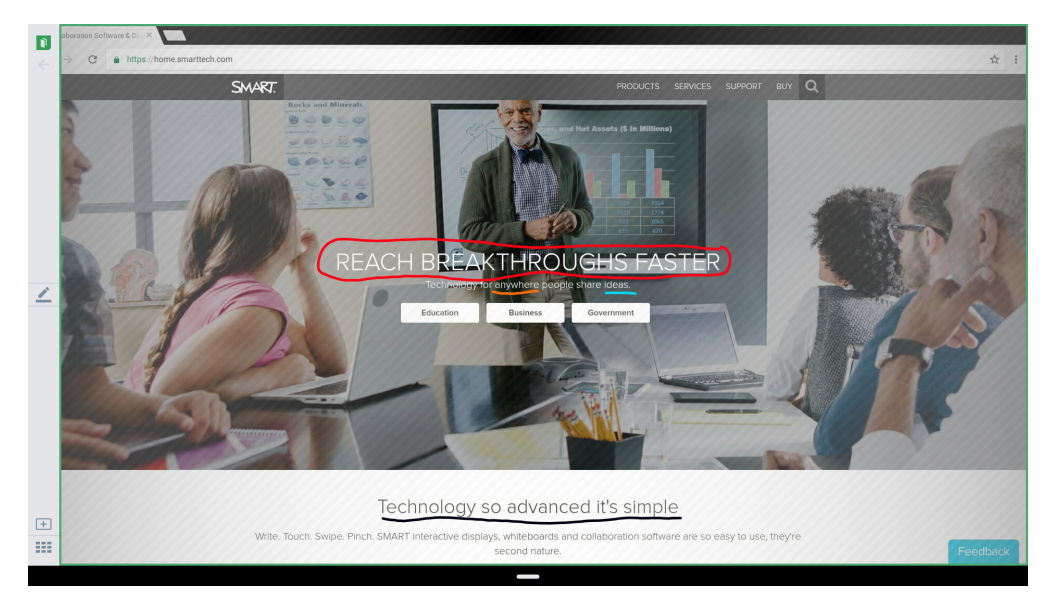

# Deleting acetates

### **To delete a saved acetate**

- 1. Open the launcher.
- 2. Tap **Whiteboard**  $\mathbf{D}$ .
- 3. Tap the **Whiteboard Library** icon  $\mathbf{H}$ .
- 4. Select an acetate by tapping its check box.

OR

Tap **Select All** to select all whiteboard sessions and acetates.

<span id="page-29-0"></span>5. Tap **Trash** to delete the selected acetates.

# Using the Whiteboard

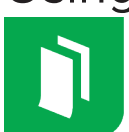

You can view and erase notes, continue a Whiteboard session from the Library and share your Whiteboard using the app.

# Opening the Whiteboard

### **To open the Whiteboard**

- 1. Open the launcher.
- 2. Tap **Whiteboard** .

# Whiteboard tools and controls

The Whiteboard has several tools and controls for accessing and managing Whiteboard sessions.

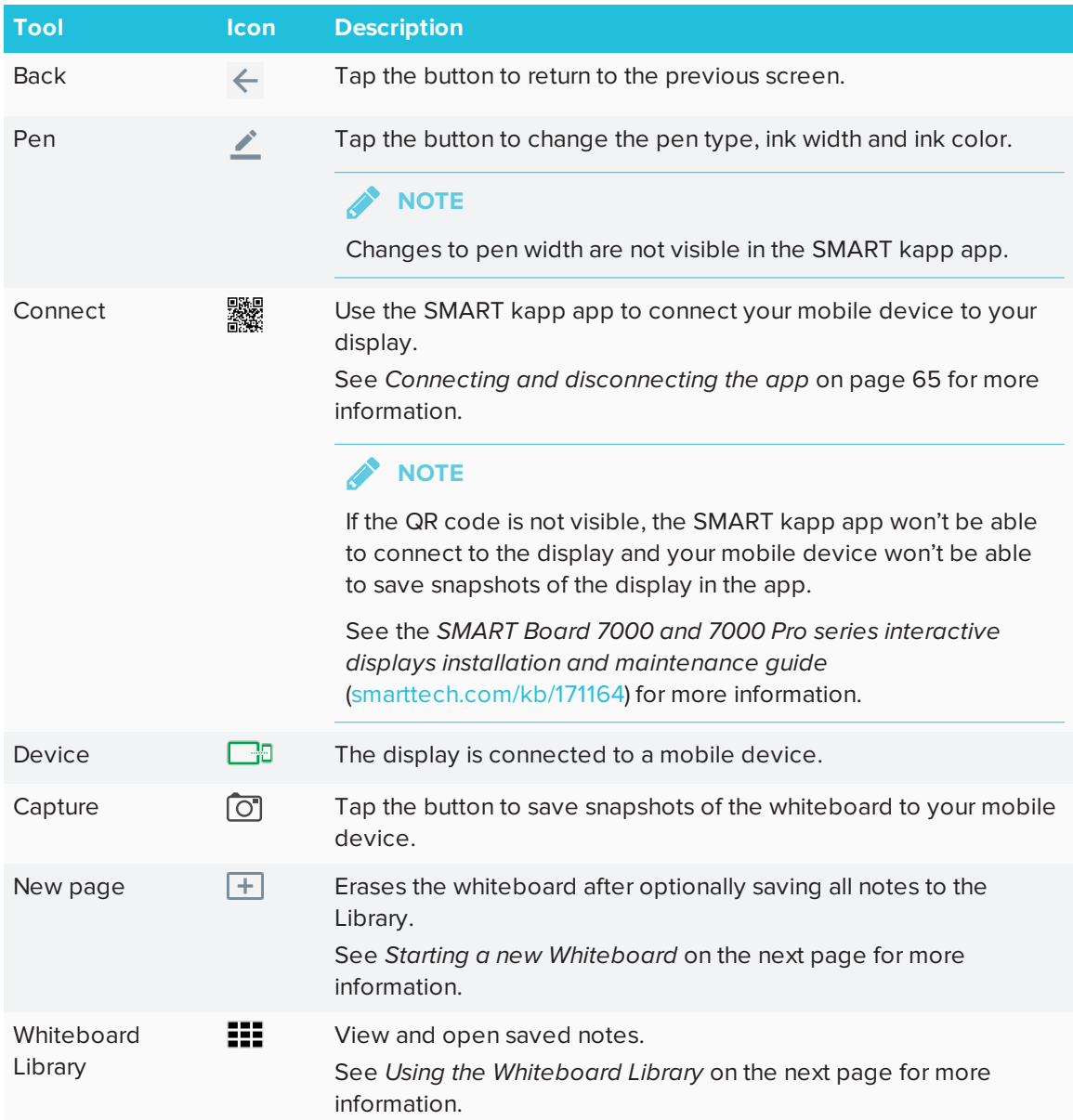

### Writing and erasing notes on the Whiteboard

You can write and erase notes on the display just like you do on a traditional dry-erase board. For more information, see *Writing, [drawing](#page-21-0) and erasing* on page 14.

#### $\bullet$ **TIP**

Use your finger to pan the whiteboard left or right to access more whiteboard space.

#### **Using Panoramic View**

Panoramic View provides an overview of the entire Whiteboard. Panoramic View is visible only on the display. Use Panoramic View to quickly view a different part of the Whiteboard.

### **To show Panoramic View**

Touch the Whiteboard near the bottom of the screen.

Panoramic View appears.

### **To quickly view content using Panoramic View**

- 1. Use your finger to move Panoramic View left or right to view the entire writing surface.
- 2. Tap the area you'd like to present.

The display shows the area you selected.

### **To hide Panoramic View**

Panoramic View disappears after five seconds.

### <span id="page-31-0"></span>**Starting a new Whiteboard**

### **To start a new whiteboard**

1. Tap the **New Whiteboard**  $\overline{+}$  icon.

Your notes are saved in the Whiteboard Library.

To continue a saved whiteboard session, see *Continuing a session from the [Whiteboard](#page-32-1) Library* on the [facing](#page-32-1) page.

### <span id="page-31-1"></span>Using the Whiteboard Library

The Whiteboard Library stores the Whiteboard sessions on the iQ appliance. You can open the Library and continue a saved session on the display. Saved Whiteboard sessions are organized by date.

Some displays have the Library disabled. The Library must be enabled before you can save or continue a session.

See Enabling the Whiteboard Library in the *SMART Board 7000 and 7000 Pro series interactive displays installation and maintenance guide* ([smarttech.com/kb/171164\)](http://www.smarttech.com/kb/171164).

#### <span id="page-32-1"></span>**Continuing a session from the Whiteboard Library**

You can easily continue from where you left off in a previous Whiteboard session.

#### **To continue a session from the Whiteboard Library**

- 1. Tap Whiteboard Library **.11.**
- <span id="page-32-0"></span>2. Select the session you want to continue.

#### **Exporting sessions to a USB drive**

You can export Whiteboard notes and acetates to a USB drive as PDFs .

# **NOTE**

Exported acetates don't have the striped semitransparent layer.

### **To export a session to a USB drive as a PDF**

- 1. Connect a USB drive to the display.
- 2. Tap Whiteboard Library  $\mathbf{H}$ .
- 3. Select the notes you want to export.
- 4. Tap **Export to USB**.
- 5. If more than one USB drive is connected to the display, the files are saved to the USB drive that was inserted most recently.

The files are exported to the USB drive as PDFs.

#### **Setting how long the Whiteboard Library stores sessions**

By default, the display stores sessions for one month.

To change how long the Whiteboard Library stores sessions, see the *SMART Board 7000 and 7000 Pro series interactive displays installation and maintenance guide* [\(smarttech.com/kb/171164](http://www.smarttech.com/kb/171164)).

**Deleting a session from the Whiteboard Library**

- **To delete a session from the Whiteboard Library**
	- 1. Tap the **Whiteboard Library** icon **...**
	- 2. Select a session by tapping the session's check box.

OR

Tap **Select All** to select all sessions.

<span id="page-33-0"></span>3. Tap **Trash** to delete the selected sessions.

# Using SMART Notebook Player

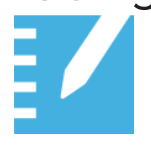

Teachers can use SMART Notebook Player on the display to open, view and interact with downloaded or assigned SMART Notebook content. Player makes it easy to present files and play SMART lab activities on the display without connecting a computer to the display.

Provide any feedback about SMART Notebook Player to SMART at [smarttech.uservoice.com](https://smarttech.uservoice.com/).

# Opening a SMART Notebook file in SMART Notebook Player

You can open a SMART Notebook file on the display by doing the following:

- Copy the SMART Notebook files to the USB drive.
- Share SMART Notebook files to the display from your computer. Then, download SMART Notebook Player to interact with the content from anywhere in the classroom.
- Use SMART Notebook Document Writer's new Print to Board feature to convert a document from any Windows application into a SMART Notebook file that can be viewed on the display.

### **To open SMART Notebook files on a USB drive**

- 1. Copy the SMART Notebook files to the USB drive.
- 2. Open the launcher.
- 3. Tap **Player** .
- 4. Insert the USB drive into the display.
- 5. Tap **USB Files**.
- 6. SMART Notebook Player Library shows all the .notebook files on the USB drive. The first page of each file also appears.
- 7. Tap the file you want to open.
- 8. If the file is a SMART lab activity, you can play the activity.

Move between pages and documents by selecting the **Page sorter** or **Notebook**

**Player Library ELL** buttons at the bottom of the screen.

### **To open SMART Notebook files using Share To Board**

### **NOTE**

- Sign in is required to share content to the display. See [SMART Notebook](https://support.smarttech.com/docs/software/notebook/notebook-17/en/using/learning-the-basics/notebook-account-sign-in.cshtml) 17 for more information.
- Share to Board requires SMART Notebook 17 software or later.
- 1. Open the launcher.
- 2. Tap **Player** .
- 3. Tap the **Share D** button.

A four-digit code appears. You'll need this code later in this procedure.

- 4. On a computer, open the SMART Notebook file you want to share and select **File > Share**.
- 5. Click **Share with a SMART Board**.
- 6. Enter the four-digit code that appeared on the display.

#### B **NOTE**

This step is required only when connecting to the display for the first time.

7. Select the display you want to share the file to and click **Share Now**.

The SMART Notebook file appears in SMART Notebook Player Library and in the mobile app.

8. Tap the SMART Notebook file thumbnail to open it.

### **To open SMART Notebook files using Print to Board**

See *SMART Notebook 17 collaborative learning software user's guide* [\(smarttech.com/kb/171185](http://www.smarttech.com/kb/171185)) for more information.

# Viewing PDFs on a USB drive in SMART Notebook Player

You can view PDFs using SMART Notebook Player. Copy the PDFs to a USB drive. You can also draw and write ink on the PDFs that will be saved when you view them next time.

### **To view PDFs on a USB drive**

- 1. Copy the PDFs to the USB drive.
- 2. Open the launcher.
- 3. Tap **Player** .
- 4. Insert the USB drive into the display.
- 5. Tap **USB Files**.
- 6. SMART Notebook Player Library shows all the PDFs on the USB drive. The first page of each file also appears.
- 7. Tap the file you want to open.

The PDF appears on the display.

### Exporting SMART Notebook files to a USB drive

You can export SMART Notebook files to a USB drive as PDFs.

### **To export SMART Notebook files to a USB drive as PDFs**

- 1. Connect a USB drive to the display.
- 2. Tap **Player** .
- 3. Use the checkboxes to select the files you want to export .
- 4. Tap **Export to USB**.
- 5. Tap **Next**.

If more than one USB drive is connected to the display, the files are saved to the USB drive that was inserted most recently.

The files are exported to the USB drive as PDFs.
## Using SMART Notebook Player on the display

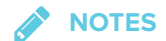

- Changes are saved automatically as you alter a SMART Notebook file.
- <sup>l</sup> Changes made to the SMART Notebook file on the iPad while delivering a lesson also appear on the display

If you're using SMART Notebook Player for mobile devices, you can use the laser pointer to draw attention to certain areas on the page. See *To use the laser pointer* on [page 35.](#page-42-0)

### **Writing or drawing ink in a SMART Notebook file**

**To write or draw ink on a page in a SMART Notebook file**

- 1. Scroll to the page and tap it.
- 2. Pick up a pen.
- 3. Tap and select the ink options.

### **Working with objects SMART Notebook file**

Before you can work with an object, you must select it. When you select an object, a selection rectangle appears around it.

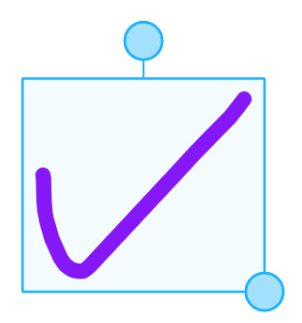

The top circle is a rotation handle.

The circle in the lower right corner is a resize handle.

### **To select an object on a page in a SMART Notebook file**

- 1. Tap **Select** ...
- 2. Touch and hold where you want your selection to begin. Drag to create a rectangle around the objects you want to select.

A selection rectangle appears.

### **To move an object on a page in a SMART Notebook file**

Move an object by selecting it and dragging it.

**To rotate an object on a page in a SMART Notebook file**

- 1. Select the object.
- 2. Tap and drag the object's rotate handle.

## **To resize an object on a page in a SMART Notebook file using the resize handle**

- 1. Select the object.
- 2. Tap and drag the object's resize handle to make the object larger or smaller.

## **To resize an object on a page in a SMART Notebook file using gestures**

- 1. Select the object.
- 2. Drag your fingers away from each other to make the object larger.

OR

Drag your fingers toward each other to make the object smaller.

**NOTE** 

Make sure your fingers are both within the object when you begin the gesture.

### **Adding a page to a SMART Notebook file**

#### **To add a page to a SMART Notebook file**

- 1. Browse to and select a page.
- 2. Tap **New** page  $\boxed{+}$ .
- 3. Tap **New page** to add a new page after the current page.

#### **Using the instant Shout It Out! activity on the display**

Students use Shout It Out! to create and contribute text and images to SMART lab activities using the web browser on their mobile devices, and teachers can easily curate the content. Use Shout It Out! as a brainstorming activity for generating ideas. You can start a Shout It Out! activity from the SMART Notebook Player Library or add one when a SMART Notebook file is open.

## **To start a Shout It Out! activity from the library**

- 1. Open the launcher.
- 2. Tap **Player** .
- 3. In Board Files, tap **Instant SIO**.

**NOTE** 

The Shout It Out! activity is in a SMART Notebook file.

4. Tap **Start**.

For more information, see Creating and adding a Shout It Out! activity in *SMART Notebook 17 collaborative learning software user's guide* ([smarttech.com/kb/171185\)](http://www.smarttech.com/en/kb/171185)

## **To add a Shout It Out! activity to an open SMART Notebook file on the display**

- 1. Browse to the page you want to add a Shout It Out! activity to and tap it.
- 2. Tap  $\overline{A}$ dd  $\overline{+}$ .
- 3. Tap **Shout It Out!**
- 4. Tap **Start**.

For more information, see Creating and adding a Shout It Out! activity in *SMART Notebook 17 collaborative learning software user's guide* ([smarttech.com/kb/171185\)](http://www.smarttech.com/en/kb/171185)

### **Starting SMART lab activities on the display**

## **NOTES**

- Notebook Player supports activities that require mobile devices, such as Monster Quiz or Shout It Out!
- To end a lab activity, use the navigation buttons to move forward or backward in the file.
- To edit or configure lab activities, open them in SMART Notebook software.

<sup>l</sup> For more information about SMART lab activities, see *SMART Notebook 17 collaborative learning software user's guide* ([smarttech.com/kb/171185\)](http://www.smarttech.com/kb/171185) for more information.

#### **To start a SMART lab activity**

- 1. Open the launcher.
- 2. Tap **Player** .
- 3. Open a SMART Notebook file. See *Opening a [SMART Notebook](#page-33-0) file in SMART Notebook Player* on [page 26.](#page-33-0)
- 4. Navigate to the page that has a SMART lab activity.
- 5. Tap the **Start** button to start the activity.

Depending on the activity, you may need to start the activity as well.

After starting the activity, an activity code appears that students can use to join the activity on classlab.com or from their SMART lab app.

#### **To close a SMART lab activity**

To close a lab activity, tap the white  $\bigtimes$  in the top right corner. The white  $\times$  can be difficult to see against a white background.

#### **To edit a SMART lab activity**

To edit or configure lab activities, open them in SMART Notebook software.

#### **Delivering lessons on the display**

You can also use a mobile device to deliver lessons. See *Using [SMART Notebook](#page-41-0) Player on [your mobile device](#page-41-0)* on page 34.

#### **To deliver a lesson on the display**

- 1. Open the launcher.
- 2. Tap **Player** .
- 3. Open a SMART Notebook file. See *Opening a [SMART Notebook](#page-33-0) file in SMART Notebook Player* on [page 26.](#page-33-0)

4. Tap the file to open.

If the file contains a SMART lab activity, you can play the activity.

5. Use the Notebook Player tools and controls to interact with the file.

**NOTE** 

Any changes to the file, including writing or drawing will be saved.

## About SMART Notebook Player tools

Notebook Player provides several tools for accessing and managing SMART Notebook files.

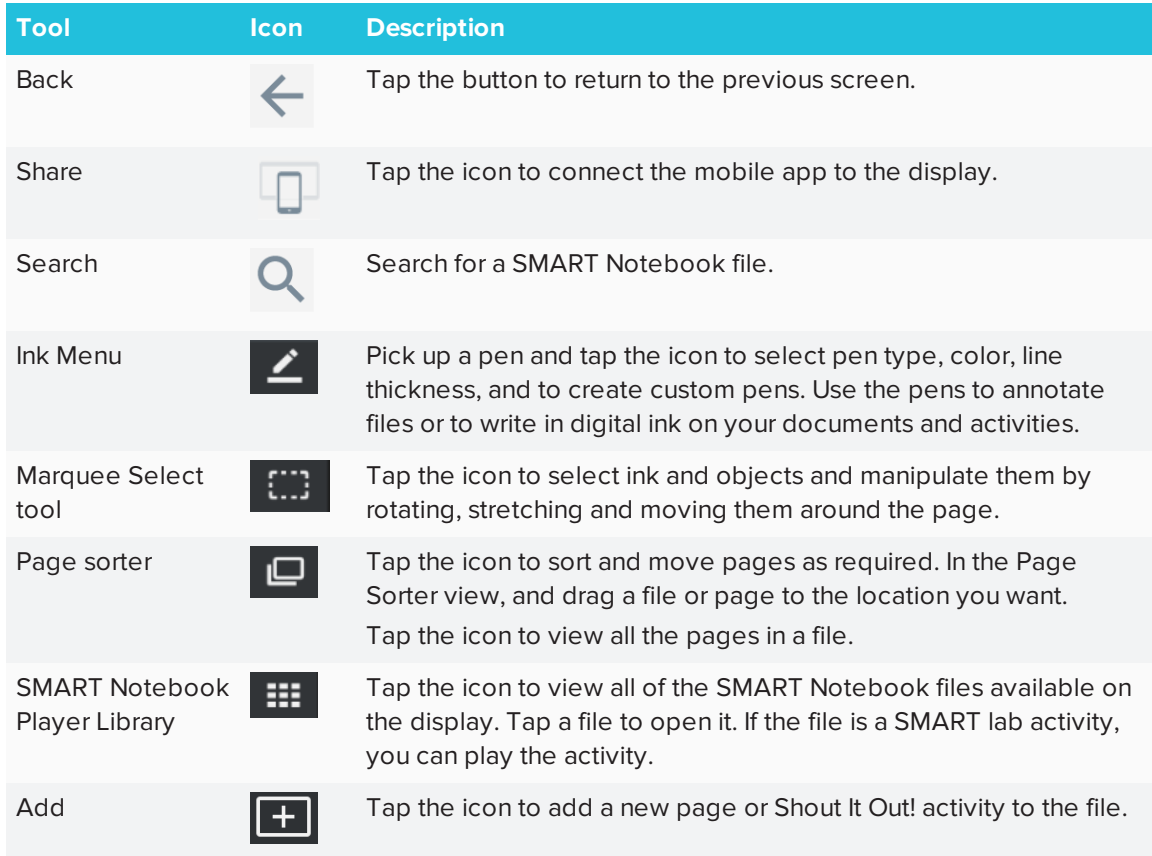

## About SMART Notebook Player settings

Access SMART Notebook Player settings by tapping the **Player** icon **in the upper-left corner.** 

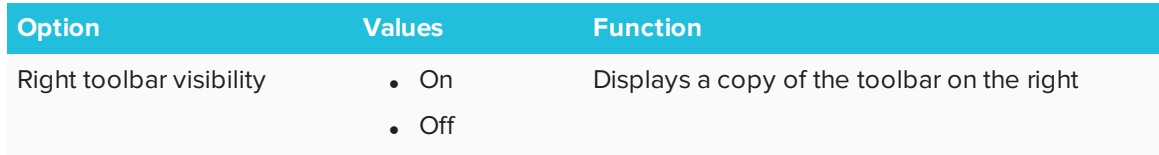

## Providing feedback

<span id="page-41-0"></span>Provide any feedback about SMART Notebook Player to SMART at [smarttech.uservoice.com](https://smarttech.uservoice.com/).

# Using SMART Notebook Player on your mobile device

Teachers can download SMART Notebook Player for mobile devices to share SMART Notebook files to the display and interact with the content from anywhere in the classroom.

Installing SMART Notebook Player on your mobile device You can download and install the app by visiting the Apple App Store.

SMART Notebook Player is currently available only for iOS devices with iOS 10 or later operating system software.

<span id="page-41-1"></span>Connecting SMART Notebook Player to the display

## **To connect Notebook Player to the display you've connected to before**

- 1. On your mobile device, open Player and tap the **Share** button.
- 2. Select a display

The Share  $\Box$  button shows the app is connected to the display.

## **To connect Notebook Player to the display using a code**

1. On the display, open the launcher and **Player** .

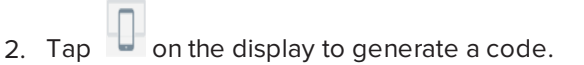

- 3. On your mobile device, open Player and tap the **Share** button.
- 4. Tap **Add a New Board**.
- 5. Enter the code the display generated and tap **Connect**.
- 6. Player connects to the display.

The Share  $\Box$  button shows the app is connected to the display.

## Using SMART Notebook Player on your mobile device

### **To present a SMART Notebook file**

- 1. On your mobile device, open **Player**.
- 2. Connect to the display. See *Connecting [SMART Notebook](#page-41-1) Player to the display* on the [previous](#page-41-1) page for more information.
- 3. Tap a SMART Notebook file and then tap the page you want to show on the display.

The background turns black on the mobile device.

4. To show a different page, scroll to the page on the mobile device and tap it.

#### <span id="page-42-0"></span>**To use the laser pointer**

On a mobile device that's connected to the display, open a SMART Notebook file. Tap and drag your finger on the page to make the laser pointer appear on the display.

#### **To stop presenting a SMART Notebook file**

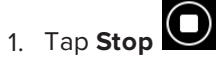

The background turns white on the mobile device.

## **NOTE**

The mobile device will still be connected to the display.

## Using SMART Notebook Player on an iPad

The Notebook Player app for iPad® devices has additional features.

## **NOTE**

Changes made to the SMART Notebook file on the iPad while delivering a lesson also appear on the display. These changes are not saved after you stop delivering the lesson.

#### **Writing or drawing ink in a SMART Notebook file**

### **To write or draw ink on a page in a SMART Notebook file**

- 1. Tap **and change the ink options.**
- 2. Move your finger to write digital ink.
- 3. To return to the pointer, tap  $\bullet$ .

### **Erase ink in a SMART Notebook file**

**To erase ink on a page in a SMART Notebook file**

1. After you've written or drawn ink, tap

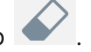

- 2. Move your finger over the ink you want to erase.
- 3. To return to the pointer, tap  $\bullet$ .

#### **Working with objects SMART Notebook file**

Before you can work with an object, you must select it. When you select an object, a selection rectangle appears around it.

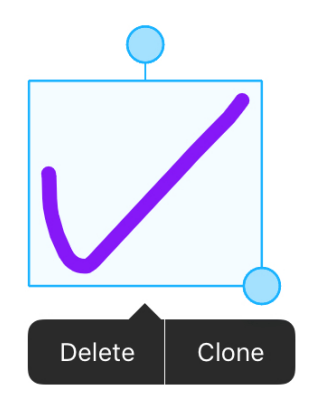

The top circle is a rotation handle.

The circle in the lower right corner is a resize handle.

## **NOTE**

Objects also include inserted photos and text.

### **To select an object on a page in a SMART Notebook file**

- 1. Tap **Select** .
- 2. Tap the object, like an ink object or photo.

A selection rectangle appears.

#### **To move an object on a page in a SMART Notebook file**

Move an object by selecting it and dragging it.

#### **To rotate an object on a page in a SMART Notebook file**

- 1. Select the object.
- 2. Press the object's rotate handle, and then rotate it around.

#### **To resize an object on a page in a SMART Notebook file using the resize handle**

- 1. Select the object.
- 2. Tap and drag the object's resize handle to make the object larger or smaller.

### **To resize an object on a page in a SMART Notebook file using gestures**

- 1. Select the object.
- 2. Drag your fingers away from each other to make the object larger.

OR

Drag your fingers toward each other to make the object smaller.

## **NOTE**

Make sure your fingers are both within the object when you begin the gesture.

## About SMART Notebook Player tools

Notebook Player provides several tools for accessing and managing SMART Notebook files.

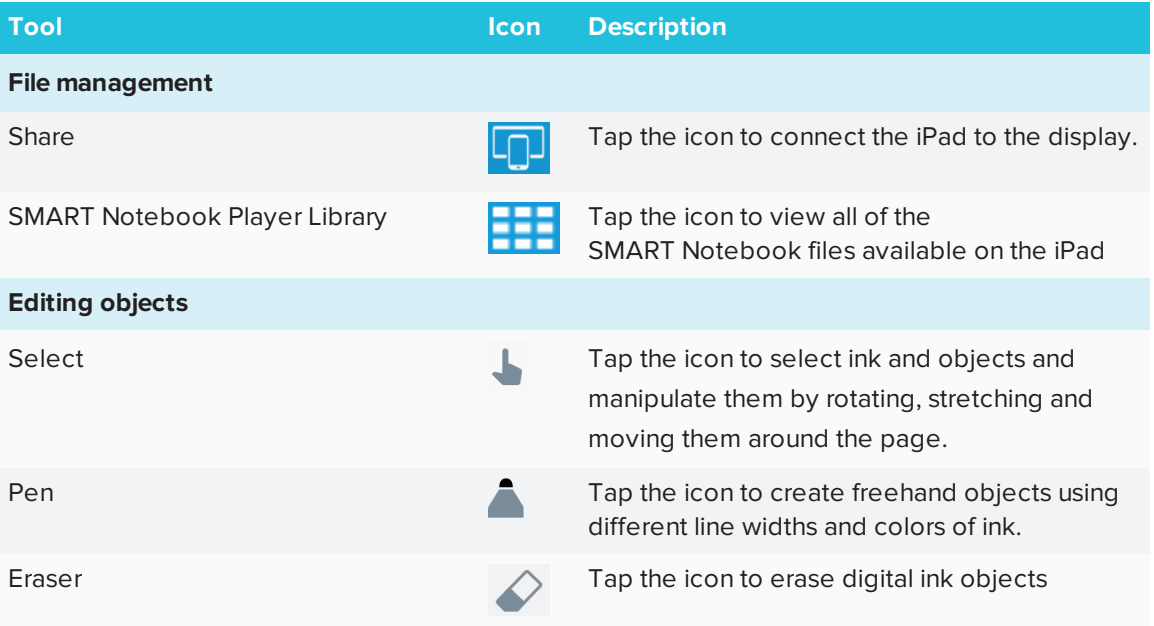

## Providing feedback

Provide any feedback about SMART Notebook Player to SMART at [smarttech.uservoice.com](https://smarttech.uservoice.com/).

## <span id="page-46-0"></span>Using Browser

You can use a web browser on the display.

## About the Browser

- Browser supports HTML5 and earlier content.
- Browser doesn't support third-party plugins, such as Adobe Flash Player.

## Opening Browser

## **To open Browser**

- 1. Open the launcher.
- 2. Tap **Browser** .

## Using Browser

## **I**<sup> $2$ </sup><sub>F</sub> **IMPORTANT**

Pressing the **Clean Up** button **D** doesn't delete bookmarks saved in the Browser app. See *Using [Browser](#page-46-0)* above

Use the browser as you would on your computer or mobile device. Refer to the Help in the browser.

## Using Input

Connect a computer to the display to present content on the display. Download and install SMART software on the connected computer to take full advantage of the display's touch and ink features.

## Showing content on the display

## **To show content on the display**

1. Connect a device to the display's HDMI 1, HDMI 2, DisplayPort or VGA connectors.

#### $\mathcal{L}$ **NOTE**

To enable touch control of the device, connect a USB cable to the corresponding USB port for that video input port.

2. Open the launcher.

The launcher appears.

3. Tap **Input**  $\boxed{2}$ .

The display shows previews of the devices that are connected to the display's inputs.

Video input ports that are gray indicate no devices connected. Video input ports that are blue are connected to devices in sleep mode. Video input ports that show a preview screen are connected to devices with an active signal are shown with a preview.

Ports that have nothing connected will provide on-screen guidance if you select them.

4. Select an input source to show on the display.

## Downloading SMART software

SMART Learning Suite includes SMART Ink. When you download and install SMART Learning Suite on the connected computer, SMART Ink enables you to write and draw in digital ink over applications, files, folders websites and any other open window on your computer.

For more information about SMART Learning Suite, see *Using [SMART software](#page-19-0) on connected [computers](#page-19-0)* on page 12.

## Stop showing content on the display

#### **To stop showing content on the display**

Open the launcher and select another app.

## Using Screen Share

You can share content wirelessly to the display from your computer or mobile device.

## Tips for using Screen Share

- Touch interactions are not supported while using Screen Share.
- When you use the launcher to switch apps on the display, Screen Share stops.
- <sup>l</sup> If you want to change the display's name, see the *SMART Board 7000 and 7000 Pro series interactive displays installation and maintenance guide* [\(smarttech.com/kb/171164](http://www.smarttech.com/kb/171164)) for instructions.

## <span id="page-48-0"></span>Sharing content from the Chrome™ browser to the display

You can use the Chrome browser and Google Cast™ (a browser extension for Chrome) to share the desktop or a specific browser tab from your computer.

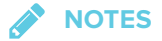

- Use Chrome version 52 or later.
- **Make sure your computer is connected to the same network as the display. See [Verifying](#page-56-0)** *that the display and mobile device or computer are [connected](#page-56-0) to the same network* on [page 49](#page-56-0) for more information.

## **To download the Chrome browser**

- 1. On your computer, go to [google.com/chrome](https://www.google.com/chrome).
- 2. Click **Download > For personal computers > Download Chrome**.
- 3. Follow the on-screen instructions.

#### **To share content from the browser tab to the display**

1. On the display, open the launcher.

The launcher appears.

2. Tap **Screen Share**  $\overline{3}$ .

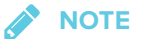

Remember the display's name.

- 3. On your computer, open the Chrome browser.
- 4. Open the tab you want to share to the display.
- 5. In the top right corner of your browser, click the **Cast** icon  $\sqrt{2}$ .
- 6. Select the display's name.

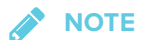

When you're sharing content, the Cast icon  $\overline{N}$  turns blue.

#### **To share content from your desktop to the display**

- 1. On the display, open the launcher.
- 2. Tap **Screen Share**  $\mathbf{\hat{a}}$ .
- 3. On your computer, open the Chrome browser.
- 4. In the top right corner of your browser, click the **Cast** icon  $\sqrt{2}$ .
- 5. Click the drop-down menu beside *Cast to*.
- 6. Click **Cast desktop**.
- 7. Select the display's name.
- 8. In the *Share your screen* dialog box, click **Entire screen**.

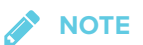

When you're sharing content, the Cast icon  $\overline{\mathbb{N}}$  turns blue.

## Sharing content from your Windows® computer to the display

If your computer is running Windows 10 or Windows 8.1 operating system, you can use Miracast to share content.

You can use the Chrome browser to share content from your Windows computer. See *[Sharing](#page-48-0) content from the Chrome browser to the display* on the [previous](#page-48-0) page

You can purchase AirParrot®, an application that allows you to share your display, a single application or a media file. See [airsquirrels.com/airparrot/features/win.](http://www.airsquirrels.com/airparrot/features/win/)

## **NOTE**

Make sure your computer is connected to the same network as the display. See *[Verifying](#page-56-0) that the display and mobile device or computer are [connected](#page-56-0) to the same network* on page 49 for more information.

**Using Miracast to share content from Windows 8.1 operating system**

#### **To share content from the Windows 8.1 operating system**

1. On the display, open the launcher.

The launcher appears.

2. Tap **Screen Share**  $\sqrt{2}$ .

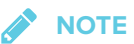

Remember the display's name.

3. On your computer, swipe in from the right edge of the screen, and then tap **Devices**.

OR

With a mouse, point to the lower-right corner of the screen, move the pointer up and click **Devices**.

4. Click **Project > Add a wireless display** and select the display.

#### **To choose how content is shared from the Windows 8.1 operating system**

1. On the display, open the launcher.

The launcher appears.

2. Tap **Screen Share**  $\sqrt{2}$ .

**NOTE** 

Remember the display's name.

3. On your computer, swipe in from the right edge of the screen, and then tap **Devices**.

OR

With a mouse, point to the lower-right corner of the screen, move the pointer up and click **Devices**.

- 4. Click **Project** and then select an option:
	- <sup>o</sup> **PC screen only:**. No content is shared to the display.
	- <sup>o</sup> **Duplicate:**. The same content appears on both screens.
	- <sup>o</sup> **Extend:** The computer's desktop is extended across the computer and display's screen. You can move items between the two screens.
	- <sup>o</sup> **Second screen only:**. Content is shared to the display. The computer's screen is blank.

#### **Using Miracast to share content from the Windows 10 operating system**

**To share content from a computer using Windows 10 system software**

1. On the display, open the launcher.

The launcher appears.

2. Tap **Screen Share**  $\sqrt{2}$ .

**NOTE**

Remember the display's name.

3. On the computer, click the action center  $\Box$  in the lower right of the screen, select **Connect**, and select the display.

#### **Supported Chrome browsers**

Chrome browser version 52 or later

## Sharing content from your Apple product to the display

For a list of supported Apple products, see *[Supported](#page-53-0) Apple devices and operating systems* on the next [page.](#page-53-0)

## **NOTE**

Make sure your Mac computer or iOS device is connected to the same network as the display. See *Verifying that the display and mobile device or computer are [connected](#page-56-0) to the same network* on [page 49](#page-56-0) for more information.

### **To mirror your Mac computer's desktop to the display**

1. On the display, open the launcher.

The launcher appears.

2. Tap **Screen Share**  $\sqrt{2}$ .

**NOTE**

Remember the display's name.

- 3. On your Mac computer, click the **AirPlay** icon **1** in the menu bar.
- 4. Select the display's name.

The AirPlay icon turns blue  $\blacktriangle$  when your Mac computer is sharing content with AirPlay.

### **To extend your Mac computer desktop to the display**

1. On the display, open the launcher.

The launcher appears.

2. Tap **Screen Share** .

**NOTE** 

Remember the display's name.

- 3. On your Mac computer, click the **AirPlay** icon **1** in the menu bar.
- 4. Select the display's name.

The AirPlay icon **the turns blue when your Mac computer is sharing content with AirPlay.** 

5. Click the **AirPlay** icon , and then click **Extend Desktop**.

### **To mirror your iOS device's screen to the display**

1. On the display, open the launcher.

The launcher appears.

2. Tap **Screen Share**  $\overline{3}$ .

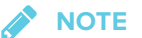

Remember the display's name.

- 3. On your iOS mobile device, open the Control Center.
- 4. Tap **AirPlay**.
- 5. Select the display's name.
- 6. Select **Mirroring**.
- 7. Select an app.

The content appears on the display.

#### <span id="page-53-0"></span>**Supported Apple devices and operating systems**

The following Apple operating systems support Screen Share.

- iOS 9 or later
- OS X 10.11 (El Capitan) or later

The following Apple devices support Screen Share.

- iPhone 4S or later
- iPad 2 or later
- iPod touch (5th generation) or later

## Sharing content from your Android™ mobile device

For a list of supported Android products, see *[Supported](#page-55-0) Android devices and operating systems* on [page 48](#page-55-0).

For more information, see Cast your [Android](https://support.google.com/chromecast/answer/6059461) screen from the Google Home app.

## **NOTE**

Make sure your Android mobile device is connected to the same network as the display. See *Verifying that the display and mobile device or computer are [connected](#page-56-0) to the same network* on [page 49](#page-56-0) for more information.

#### **To share your Android device's screen on the display using the Google Home app**

- 1. Download the Google Home app from Google Play™.
- 2. On the display, open the launcher.

The launcher appears.

3. Tap **Screen Share**  $\mathbf{\hat{a}}$ .

## **NOTE**

Remember the display's name.

- 4. On your Android device, open the Google Home app.
- 5. In the top left corner, tap the navigation drawer  $\blacksquare$ .
- 6. Tap **Cast Screen**.
- 7. Select the display's name.

#### $\sum_{i=1}^{n}$ **NOTE**

If you don't see the display you want, tap **MORE SETTINGS** to show more displays.

#### **To share your Android device's screen on the display from the notification shade**

- 1. On your Android device, swipe down to open the notification shade.
- 2. Tap **Cast**.
- 3. Select the display's name.

If you don't see the display you want, tap **MORE SETTINGS** to show more displays.

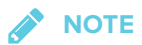

Not all apps are Google Home-enabled.

#### <span id="page-55-0"></span>**Supported Android devices and operating systems**

• All devices running Android 4.4.2 or later support the Cast Screen feature.

See [Optimized](https://support.google.com/chromecast/answer/6293757) devices for Android Screen casting.

**NOTE** 

Not all mobile devices have been optimized for screen casting.

. Make sure Power Saving mode is off on your Android device. Power Saving mode can limit the mobile device's processing power, which could affect the performance of the Cast Screen feature.

## Stop sharing content

#### 0 **TIP**

You can disconnect your mobile device or computer to stop sharing content to the display.

#### <span id="page-55-1"></span>**To stop sharing content to the display**

1. Tap the display.

The overlay appears.

- 2. In the top right corner of the screen, tap  $\bigtimes$ .
- 3. When the message "Want to disconnect?" appears, tap **Yes**.

<span id="page-55-2"></span>**To stop sharing content to the display when using Miracast**

#### O **TIP**

This an optional way to stop sharing content when using Miracast.

1. Tap or click **Project**, and then tap or click **Disconnect**.

The overlay appears.

2. On your computer, swipe in from the right edge of the screen, and then tap **Devices**.

OR

With a mouse, point to the lower-right corner of the screen, move the pointer up and click **Devices**.

<span id="page-56-0"></span>3. Click **Project**, and then click **Disconnect**.

Verifying that the display and mobile device or computer are connected to the same network

- **To verify that the display and mobile device or computer are connected to the same network**
	- 1. On the display, open the launcher.
	- 2. Tap **Screen Share**  $\frac{1}{2}$ .
	- 3. Note the name of the network the display is connected to.
	- 4. On your mobile device or computer, verify that the mobile device or computer is connected to the same network. Consult the mobile device or computer's user guide for more information.

## Using the Clean Up button

After you've finished using the display, you can tap the **Clean Up** button **19** in the launcher to clean up the display for the next user.

## About the Clean Up button

Pressing the **Clean Up** button:

- Erases the Whiteboard
- Saves the Whiteboard session to the Library (if the Library is enabled)
- Resets Browser (clears the browser history, cache, cookies and closes all open tabs, and opens a new tab)
- Closes all applications

## **IMPORTANT**

Pressing the **Clean Up** button **D** doesn't delete bookmarks saved in the Browser app. See *Using Browser* on [page 39](#page-46-0)

## **NOTES**

- Pressing the Clean Up button doesn't perform a factory reset on the display.
- <sup>l</sup> For information about changing the Clean Up button settings, see the *SMART Board 7000 and 7000 Pro series interactive displays installation and maintenance guide* ([smarttech.com/kb/171164](http://www.smarttech.com/kb/171164)).

### **To clean up the display**

- 1. Open the launcher.
- 2. Tap **Clean Up**

The display cleans up.

# **Chapter 4 Chapter 4: Troubleshooting**

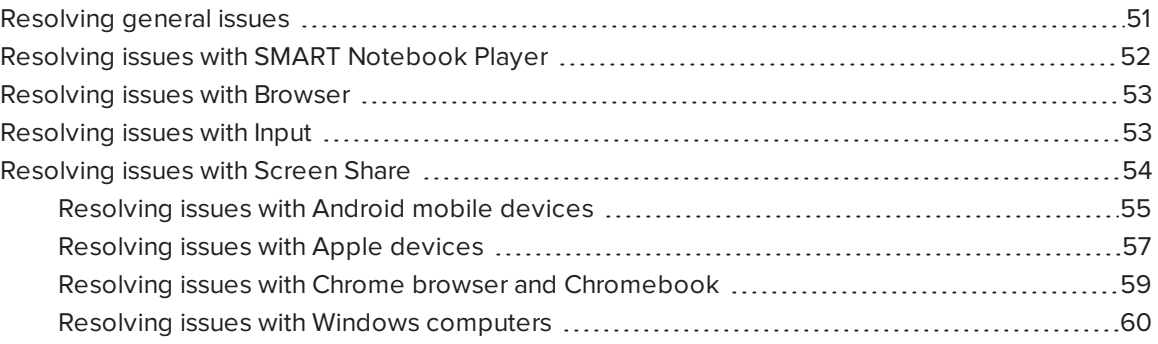

This chapter explains how to troubleshoot the display's software.

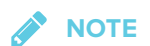

For hardware troubleshooting information, see the *SMART Board 7000 and 7000 Pro series interactive displays installation and maintenance guide* ([smarttech.com/kb/171164\)](http://www.smarttech.com/kb/171164).

## <span id="page-58-0"></span>Resolving general issues

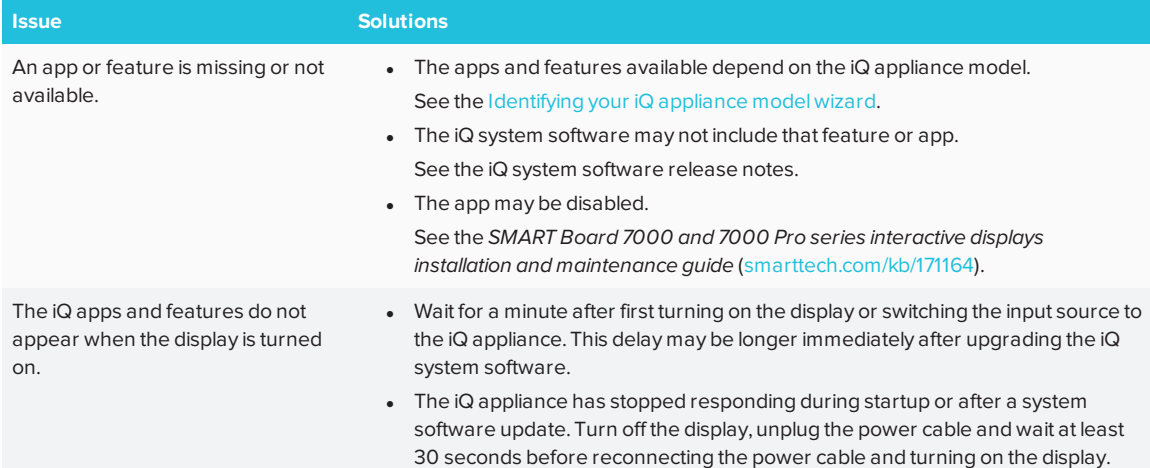

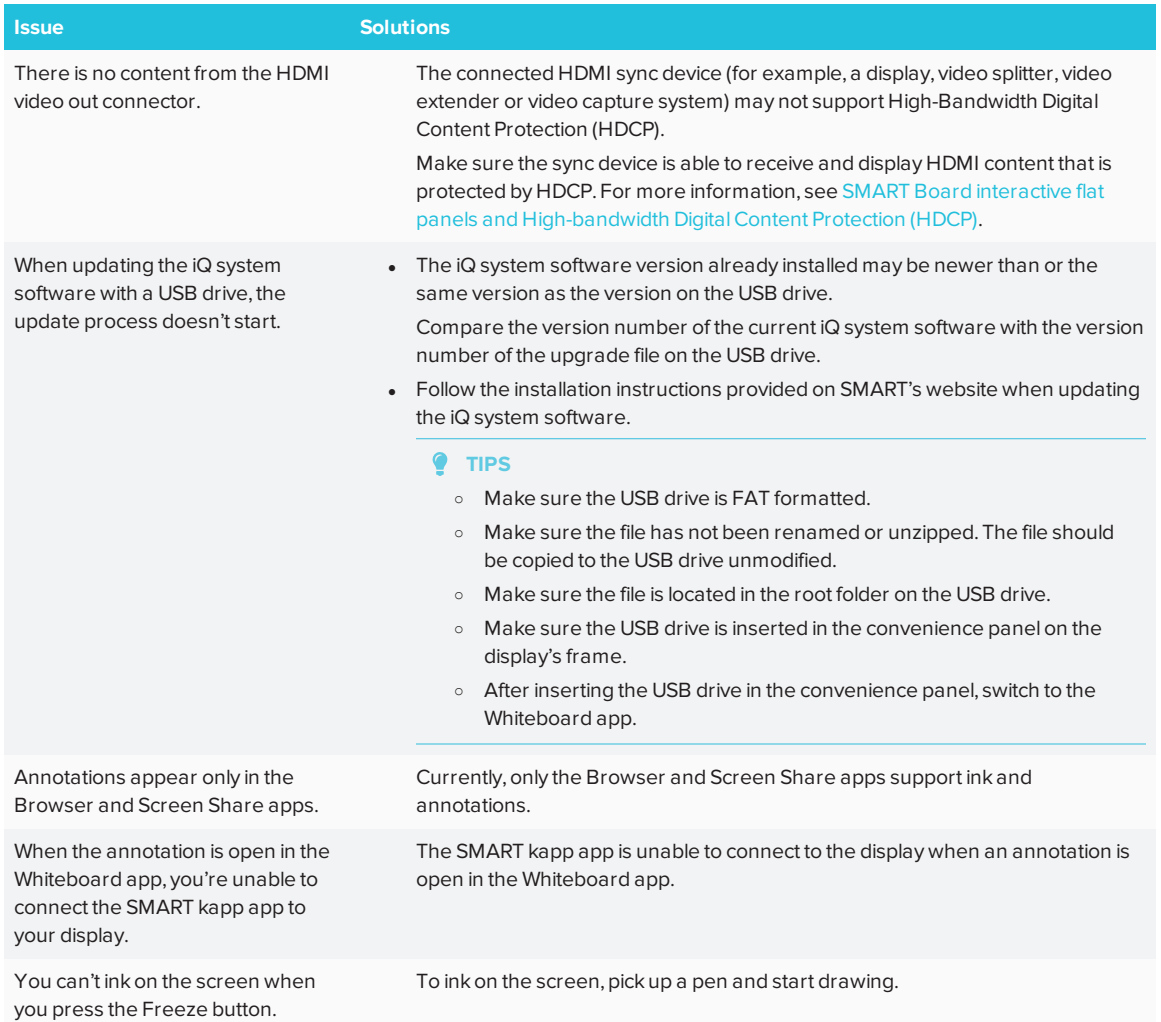

# <span id="page-59-0"></span>Resolving issues with SMART Notebook Player

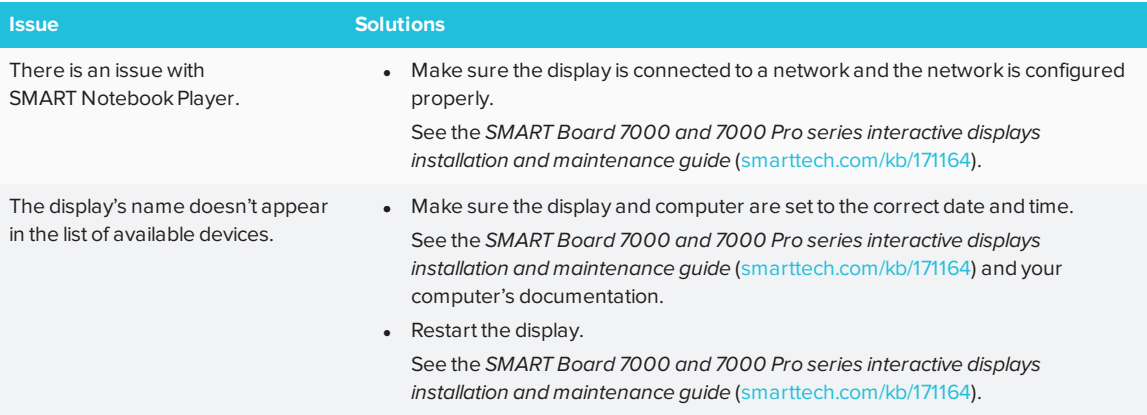

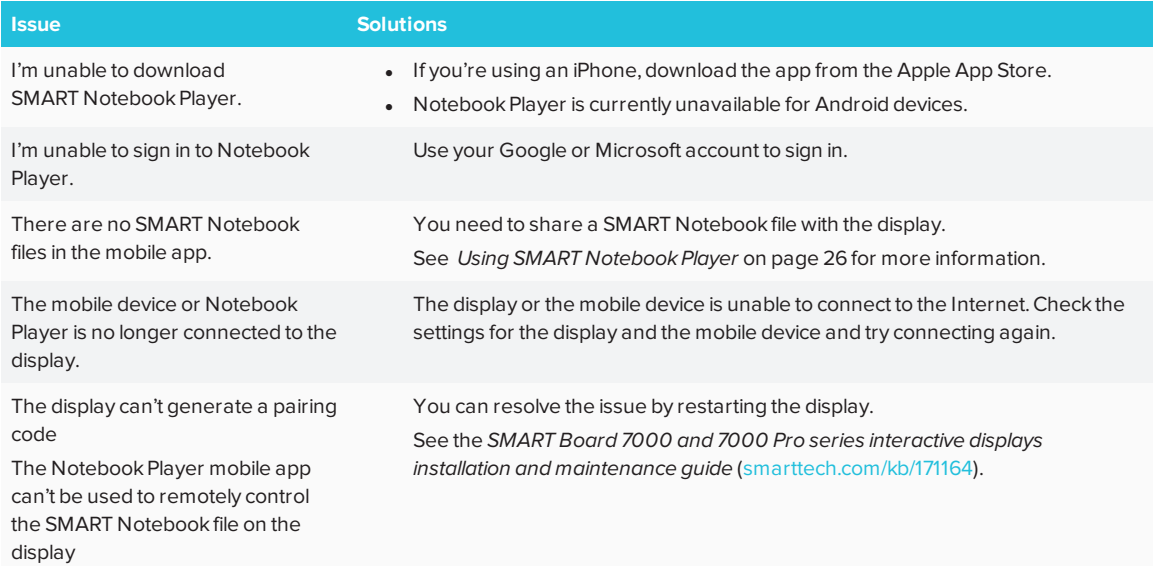

# <span id="page-60-0"></span>Resolving issues with Browser

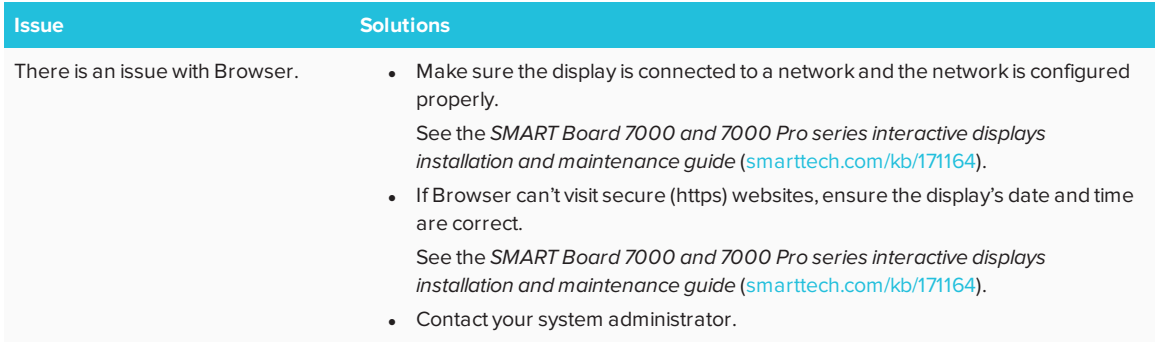

# <span id="page-60-1"></span>Resolving issues with Input

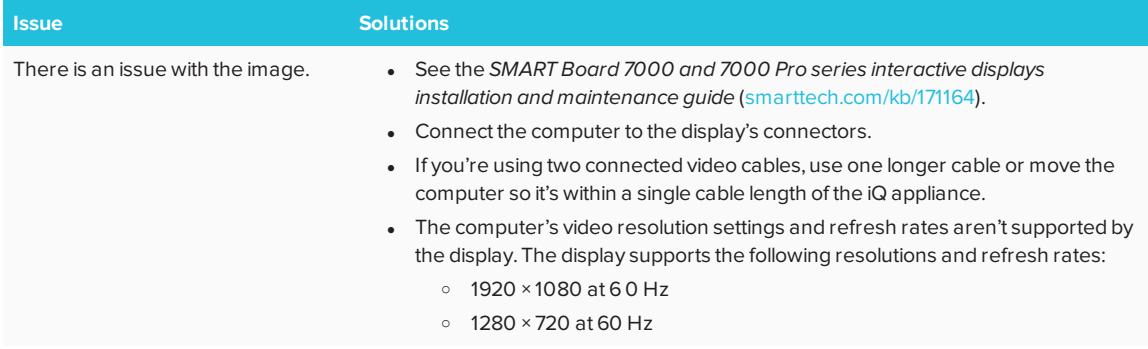

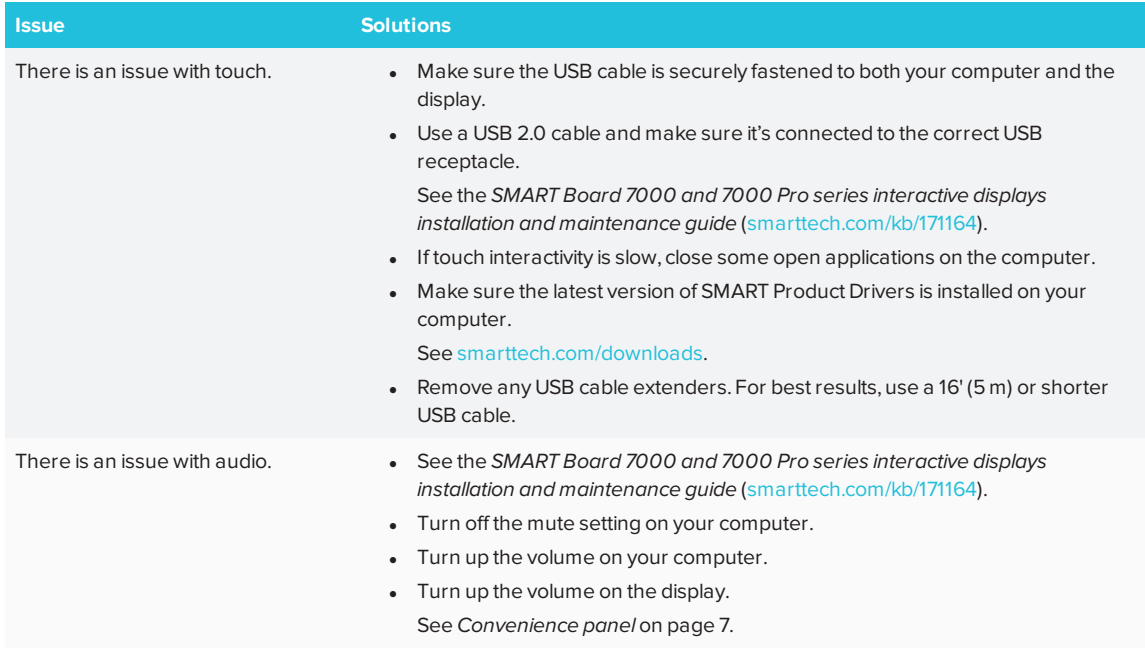

# <span id="page-61-0"></span>Resolving issues with Screen Share

#### $\bullet$ **TIP**

In some instances, restarting the Screen Share app and its discovery services resolves issues with the app.

1. On the display, open the launcher.

The launcher appears.

- 2. Tap **Settings**
- 3. Scroll to **Applications > Screen Share**.
- 4. Tap **Reset**.

## <span id="page-62-0"></span>Resolving issues with Android mobile devices

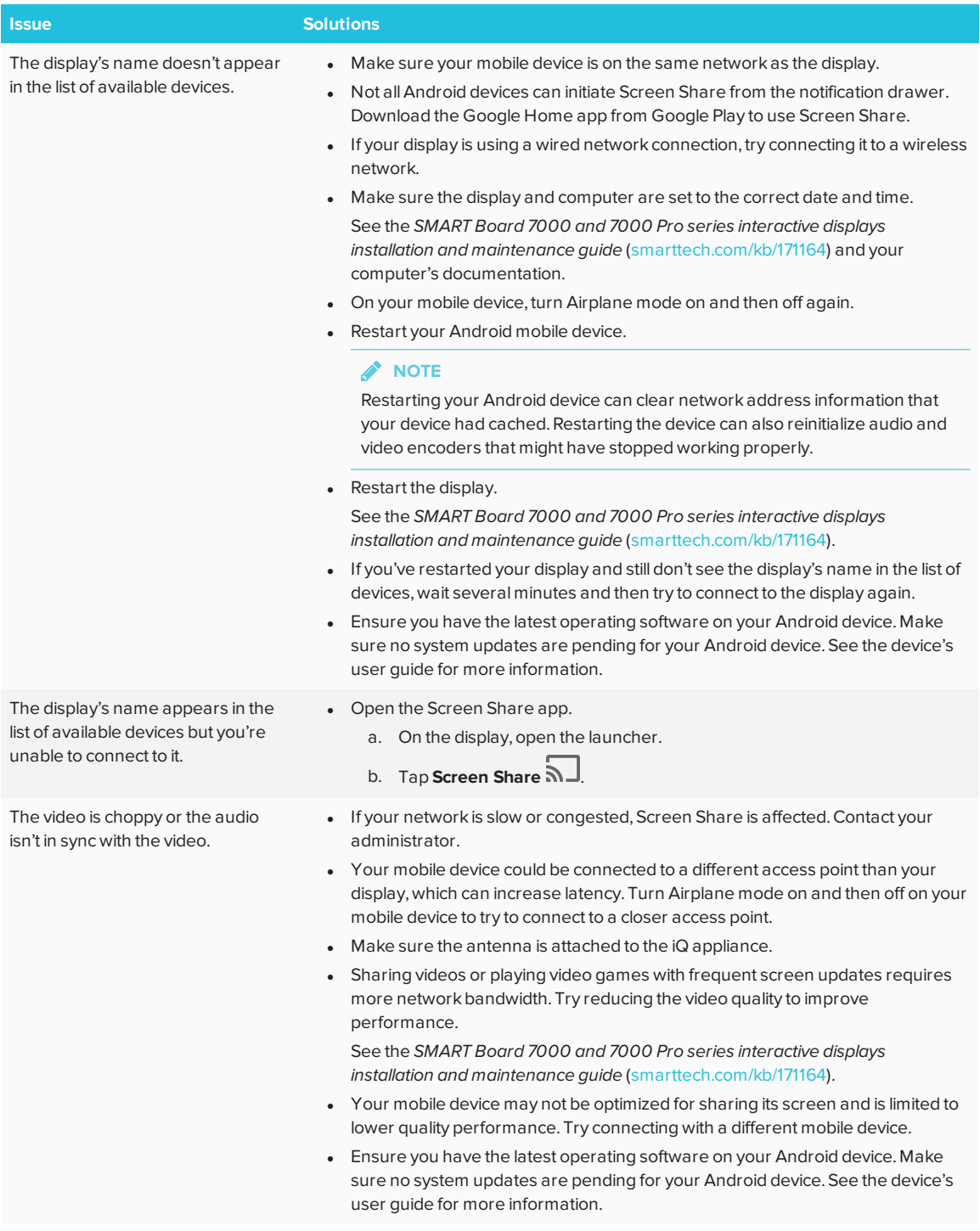

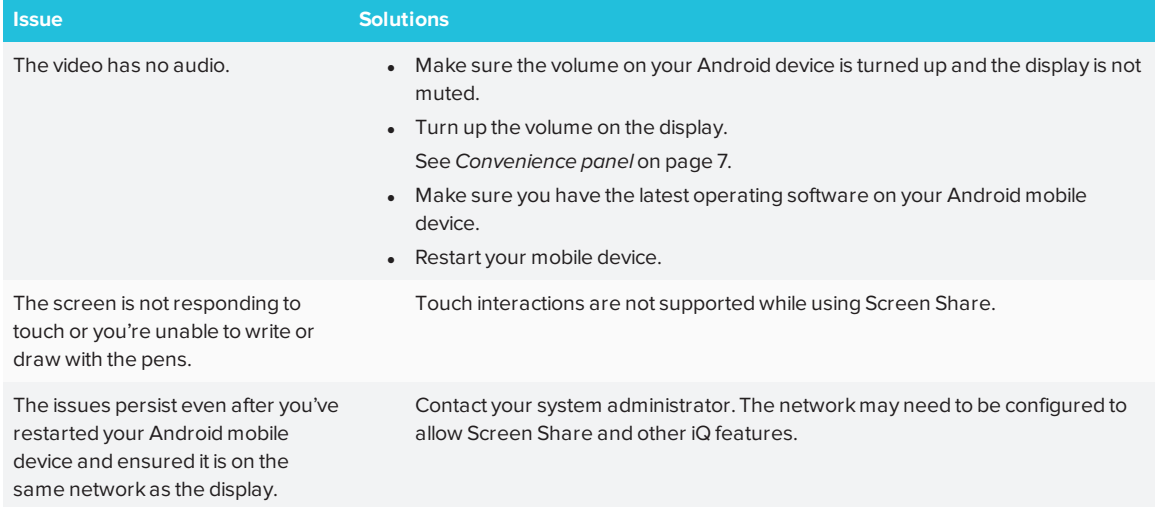

## <span id="page-64-0"></span>Resolving issues with Apple devices

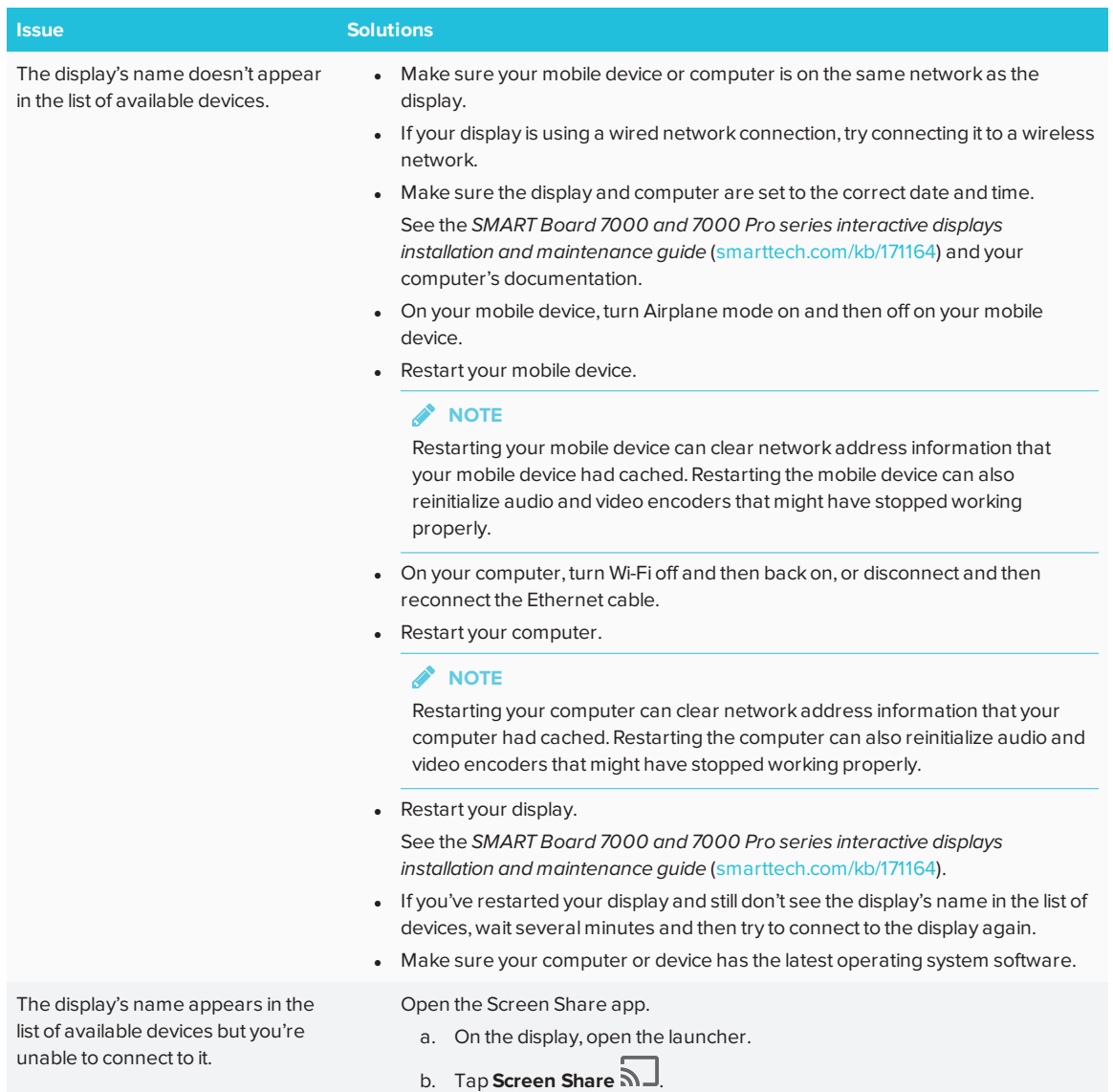

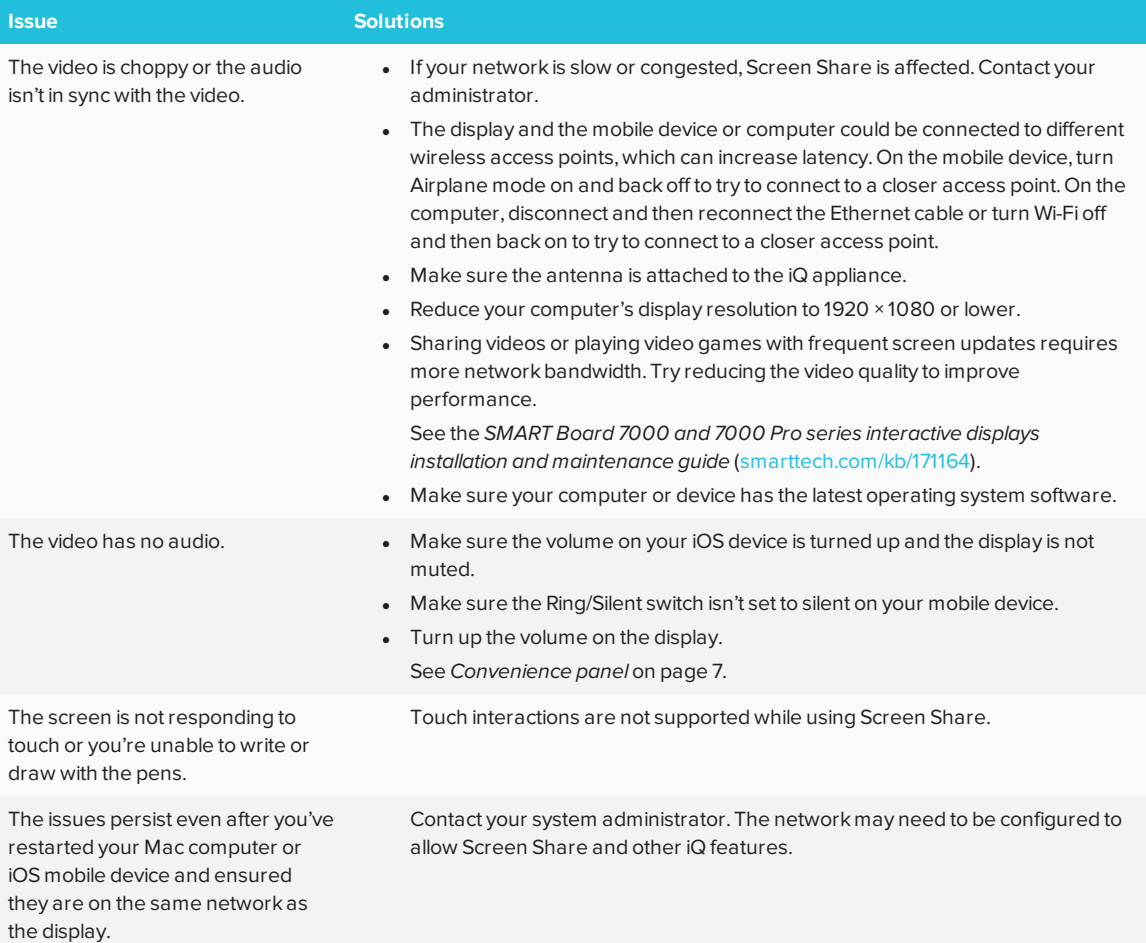

## <span id="page-66-0"></span>Resolving issues with Chrome browser and Chromebook

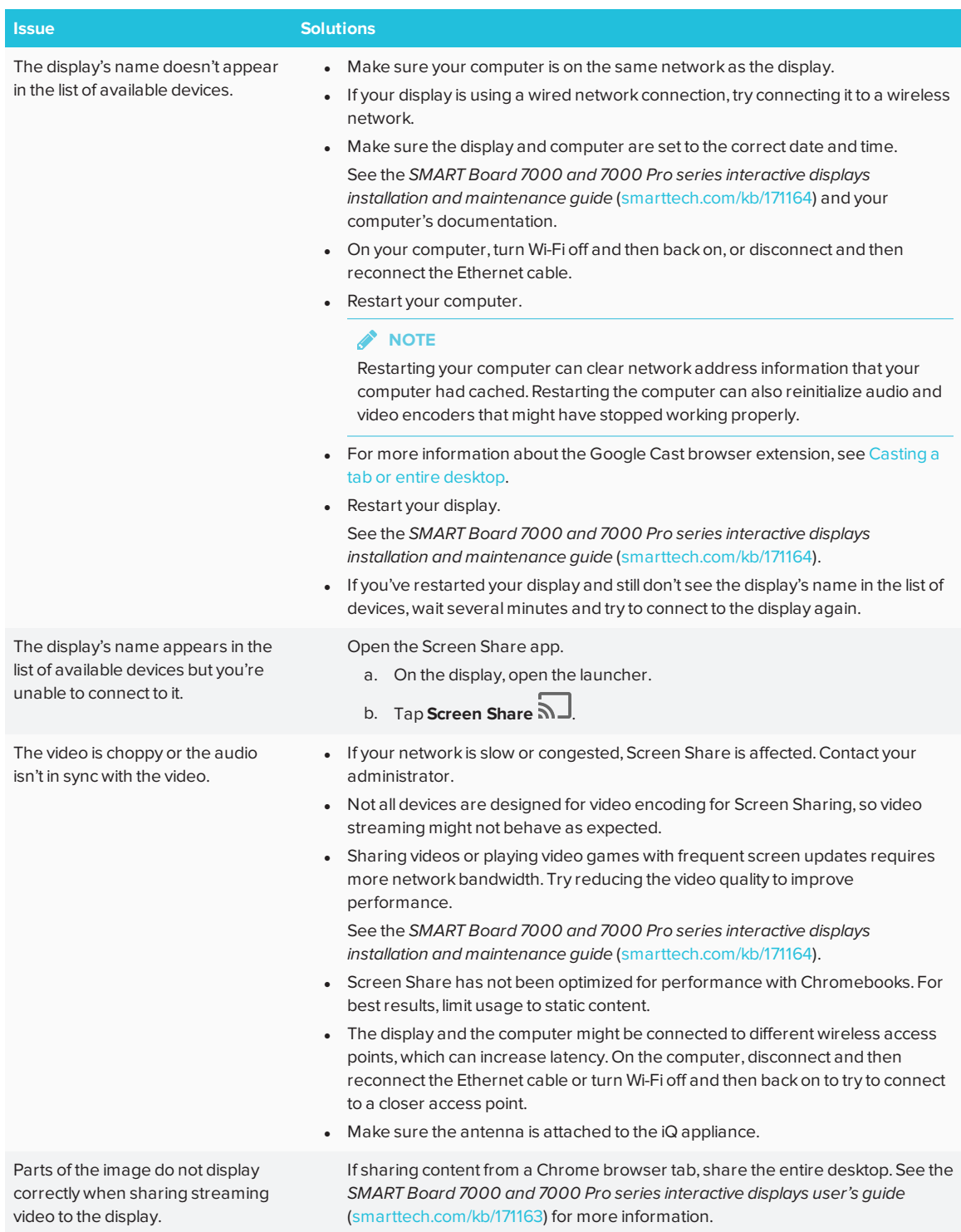

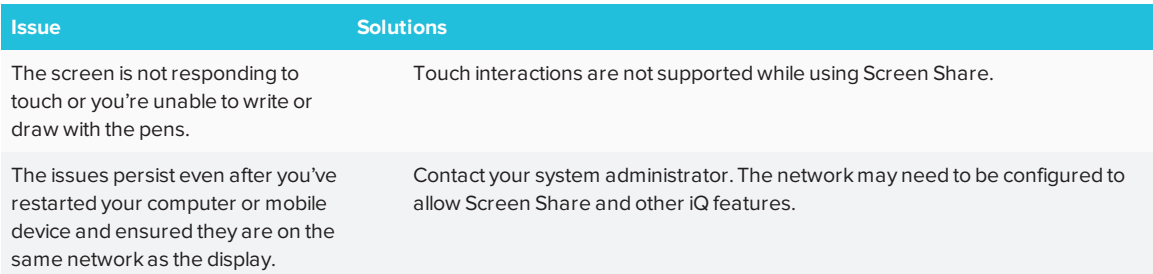

## <span id="page-67-0"></span>Resolving issues with Windows computers

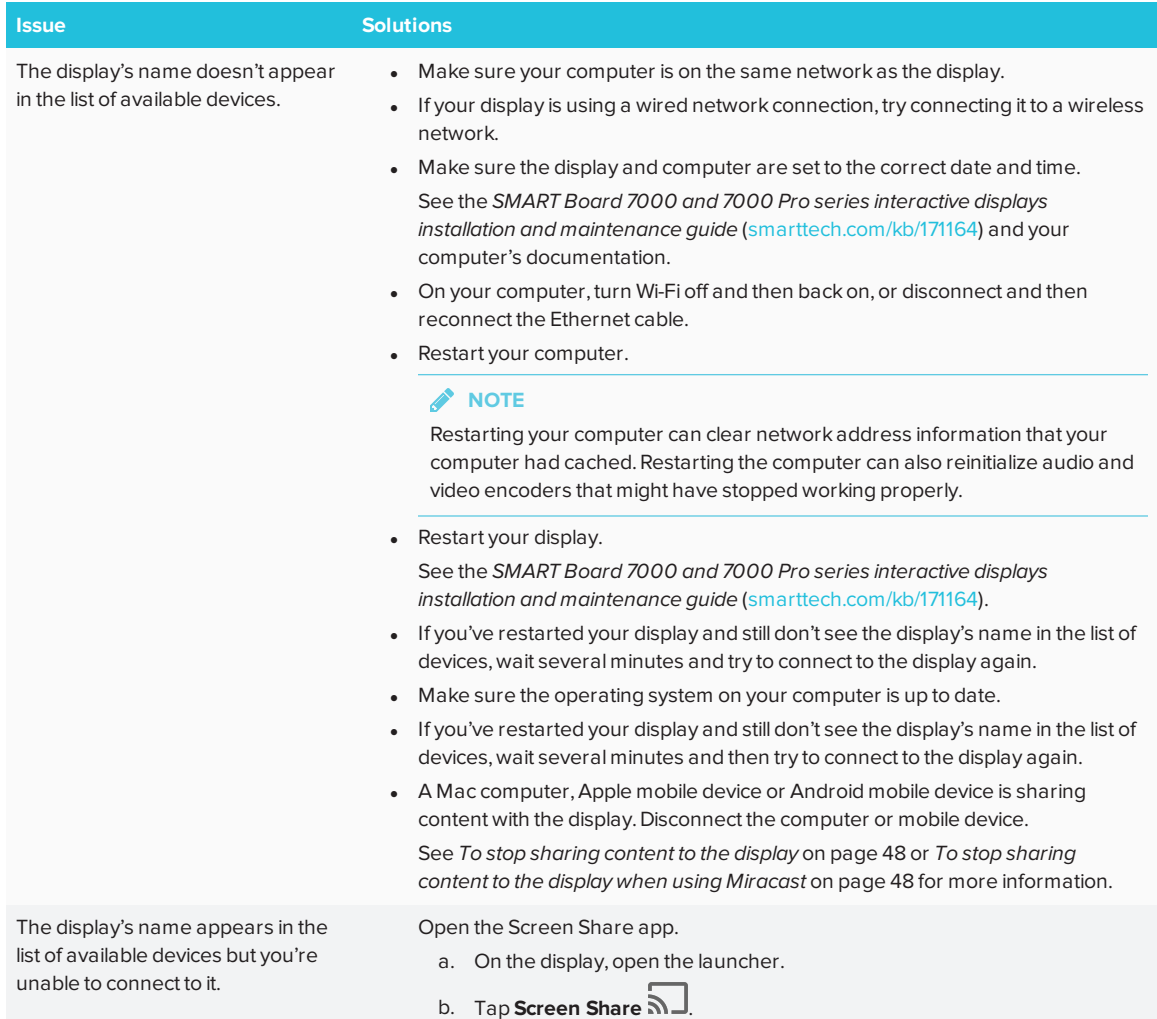

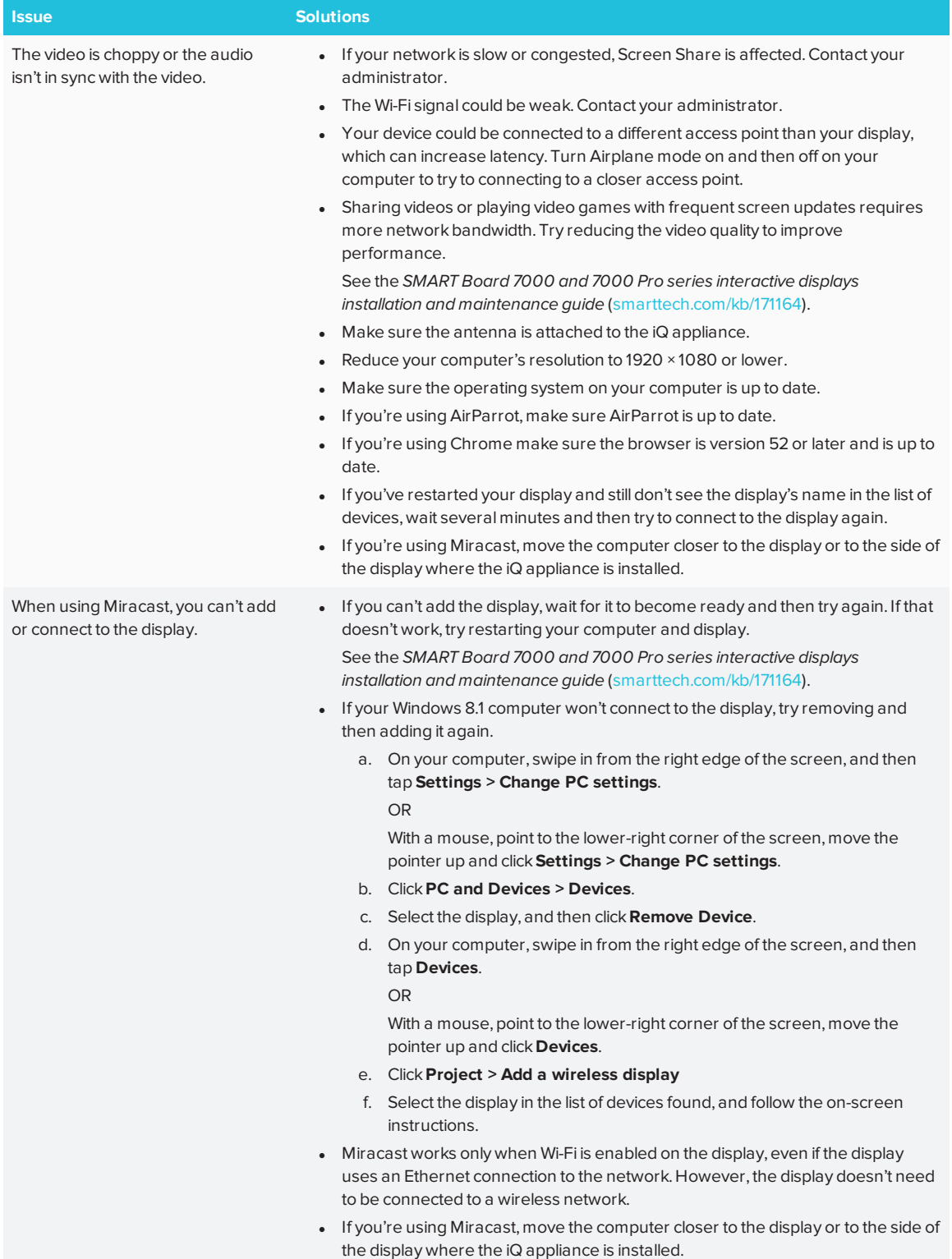

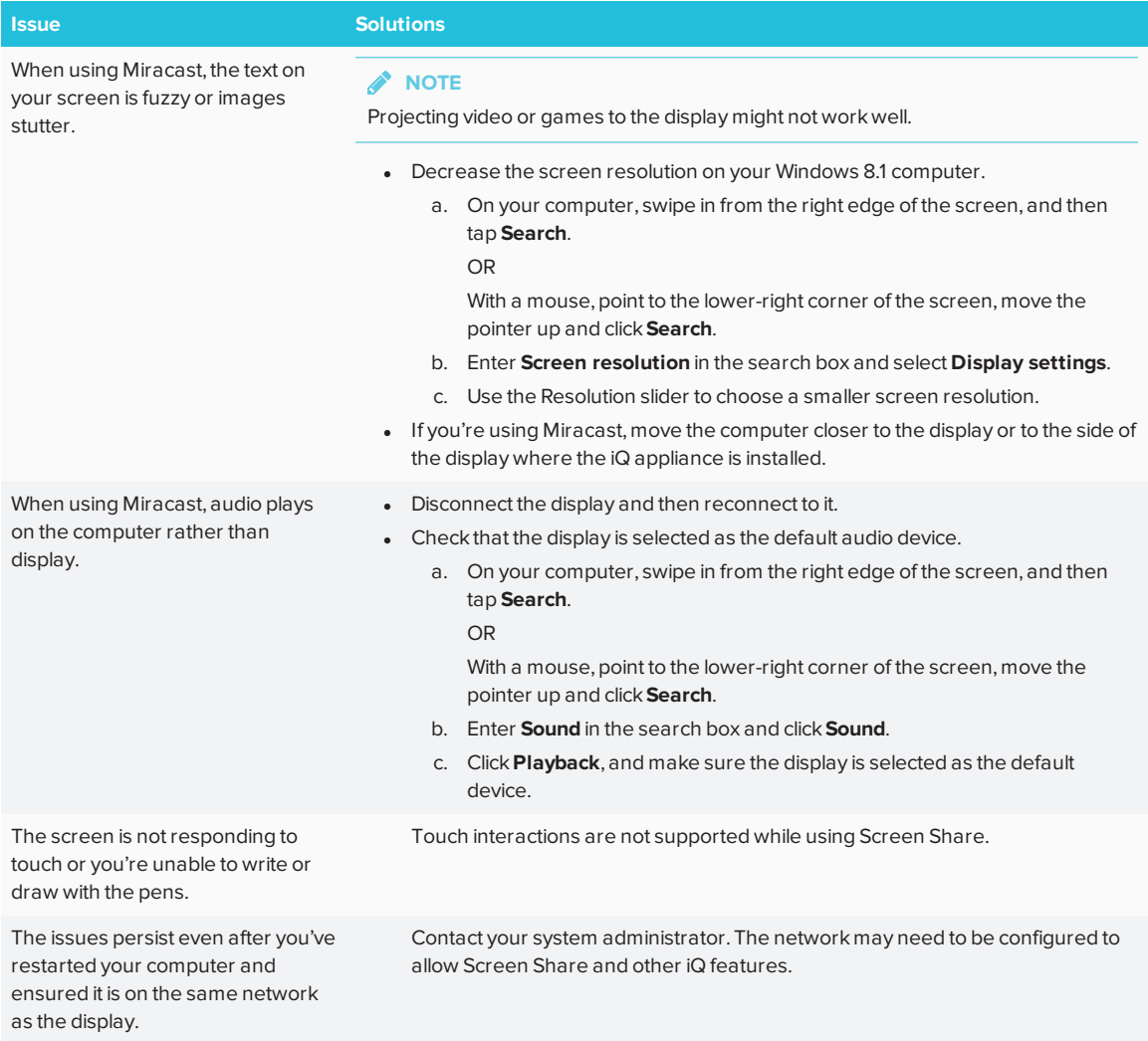

# **Appendix A Appendix A: Using the SMART kapp app**

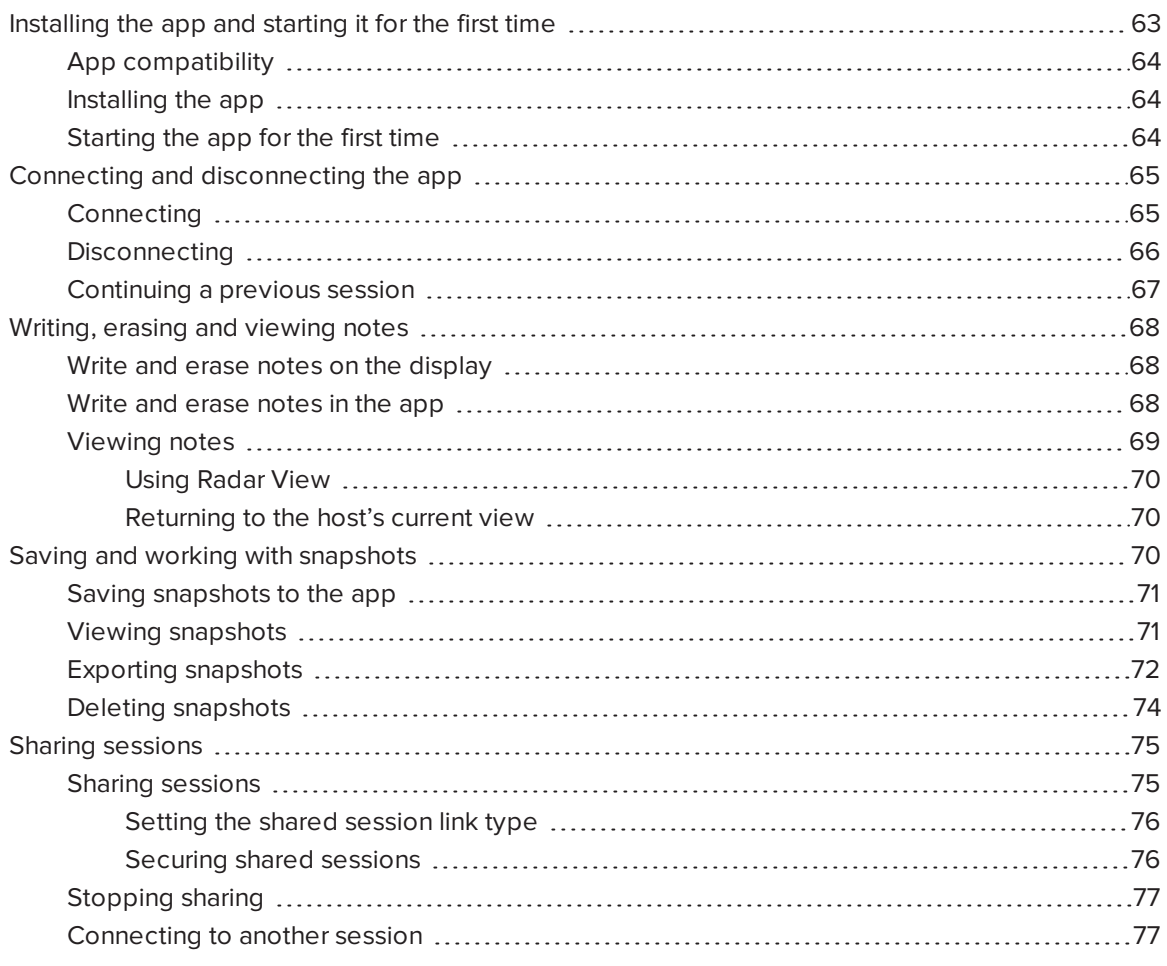

<span id="page-70-0"></span>This appendix explains how to use the SMART kapp app with the display.

## Installing the app and starting it for the first time

You can download and install the SMART kapp app by visiting the Apple App Store or Google Play, or you can install the app on your mobile device by scanning your display's QR code.

## <span id="page-71-0"></span>App compatibility

The app is compatible with the following devices:

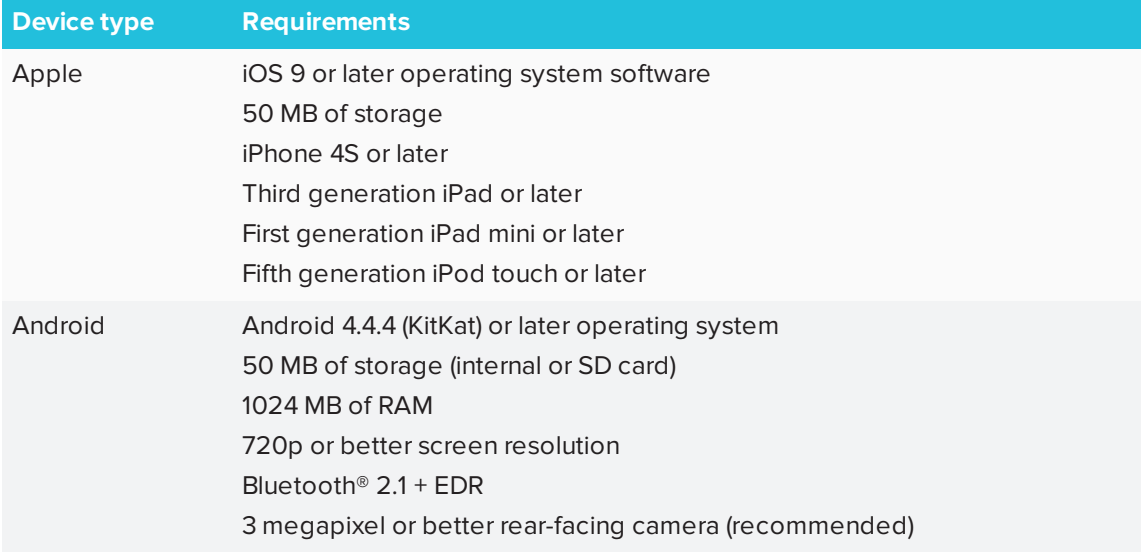

## <span id="page-71-1"></span>Installing the app

## **To install the app**

1. Visit the Apple App Store or Google Play on your mobile device and search for **SMART kapp**.

OR

Start the QR code scanning app on your mobile device, and then hold your mobile device's rear-facing camera over the device's QR code to scan it.

The Apple App Store or Google Play opens.

<span id="page-71-2"></span>2. Download and install the app.

## Starting the app for the first time

## **To start the app for the first time**

1. Start the SMART kapp app on your mobile device.

The app tutorial appears.
2. Use the swipe gestures to progress through the screens of the tutorial.

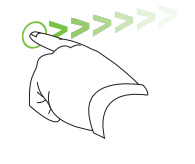

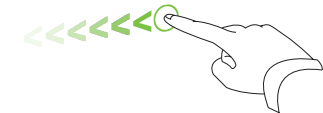

*Previous screen Next screen*

3. Tap **Close** when you have completed the tutorial.

The app home screen appears.

## **TIP**

If you want to see the tutorial again, do the following:

- o On an Apple mobile device, tap **Settings O** on the app home screen and then select **Tutorial**.
- o On an Android mobile device, tap Menu **.**, select Settings, and then select Tutorial.

# <span id="page-72-0"></span>Connecting and disconnecting the app

The SMART kapp app enables you to connect your mobile device to a display and then do the following:

- View notes you write on the display on your mobile device
- Save and export your notes
- Start a session and invite others to join and collaborate

## **Connecting**

Start a session by connecting your mobile device to a display.

## **NOTE**

Make sure you have the latest version of the app on your mobile device to get the best experience while using the SMART kapp app and to access all the latest features. Some features listed in this documentation may not be available with older versions of the app.

A QR code is a type of bar code. If your mobile device has a rear-facing camera and a QR code scanning app, you can scan QR codes like the one on the display. Your mobile device then executes the QR codes' commands. Typically, QR codes' commands display messages or open web pages.

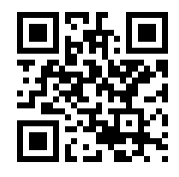

## **To connect by QR code**

- 1. Start the SMART kapp app on your mobile device.
- 2. Hold your mobile device's rear-facing camera still over the display's QR code so that the QR code appears in the center of the app screen.

The app connects your mobile device to the display.

#### ● **TIP**

If the app doesn't connect your mobile device to the display, move your mobile device closer to or farther away from the display so that the app can capture the QR code.

## **NOTE**

Some Android mobile devices require you to accept a pairing request to connect to the display. Swipe down on the screen to access the notification drawer and accept the pairing request.

## <span id="page-73-0"></span>**Disconnecting**

The app disconnects from the current session in the following situations:

- When you close the app
- Automatically after a period of non-use
- When the display is outside of your mobile device's Bluetooth communication range, which is approximately 33' (10 m)

## **NOTE**

• When you connect an Android mobile device to the display, an icon appears in the device's notification area. This icon indicates when the mobile device is connected to the display:

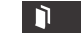

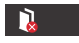

*Connected Disconnected*

• When you disconnect, the SMART kapp app takes a final snapshot of the display if the content has changed since the last snapshot.

## **To disconnect the app manually**

Tap **Disconnect** in the top left corner of the SMART kapp app screen, and then tap **Disconnect**.

OR

Tap **Disconnect** on the display.

## Continuing a previous session

You can easily pick up from where you left off in a previous SMART kapp session. You can continue one of your previous sessions from the last snapshot taken in a session. It doesn't matter if your previous session was on a SMART kapp board or a SMART Board interactive display.

## **NOTES**

- When you continue a previous session, the content from that previous session replaces any existing content on your display. This content is not permanently erased and will return once you disconnect from your continued session.
- When you continue a session, all the snapshots from that previous session are also available. However, as the session's host, these snapshots are only visible to you. If you invite remote participants to join your continued session, they will not have access to any snapshots taken during the previous session.

## **To continue a previous session on an iOS mobile device**

- 1. If you're currently in a session, disconnect (see *[Disconnecting](#page-73-0)* on the previous page).
- 2. Tap **Sessions**  $\mathbf{D}$ .

The *Sessions* screen appears.

3. Swipe right on the session you want and tap **Continue**.

OR

In the snapshot library, select the session you want to continue to view and tap **Continue** 

The QR scanner appears.

4. Scan the display's QR code.

The last snapshot from your session appears on the display and your mobile device. You can then invite others to join the continued session just as you would with a regular session.

## **To continue a previous session on an Android mobile device**

- 1. If you're currently in a session, disconnect (see *[Disconnecting](#page-73-0)* on page 66).
- 2. Tap **Sessions**  $\Box$ .

The *Sessions* screen appears.

3. For the session you want to continue, tap **Menu** and select **Continue**.

OR

In the snapshot library, select the session you want to continue to view and tap **Continue** 

The QR scanner appears.

4. Scan the display's QR code.

The last snapshot from your session appears on the display and your mobile device. You can then invite others to join the continued session just as you would with a regular session.

## Writing, erasing and viewing notes

You can write and erase notes on the display just like you do on a traditional dry-erase board. You can view your notes on the display or in the app.

## Write and erase notes on the display

You can write and erase notes on the display just like you do on a traditional dry-erase board. For more information, see *Writing, [drawing](#page-21-0) and erasing* on page 14.

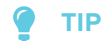

Use your finger to pan the whiteboard left or right to access more whiteboard space.

## Write and erase notes in the app

In addition to writing and erasing notes on the display, you can write or erase them in the app. When you write or erase notes in the app, the changes appear automatically on the display.

## **To write or erase notes in the app**

- 1. Connect your mobile device to the display (see *Connecting and [disconnecting](#page-72-0) the app* on [page 65](#page-72-0)).
- 2. Tap **Drawing Mode**  $\emptyset$ .

3. Tap the buttons on the bottom of the screen, and then use your fingers to write, erase, pan or zoom.

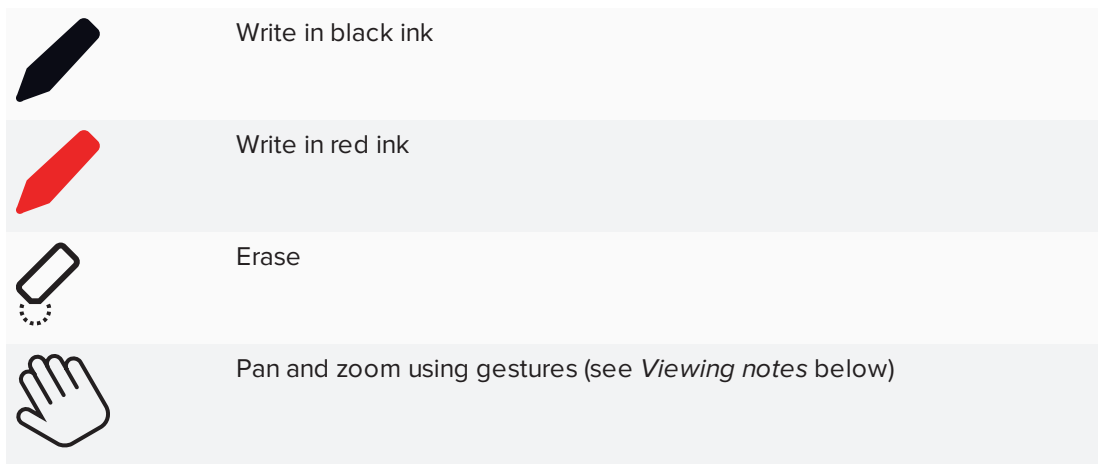

<span id="page-76-0"></span>4. Tap **Done** to return to viewing mode.

## Viewing notes

During a session, you can view the notes you've written on the display on your mobile device. As you write or erase notes, the changes appear on your mobile device automatically.

By default, your mobile device displays the entire writing surface. You can use gestures to zoom in or out and pan:

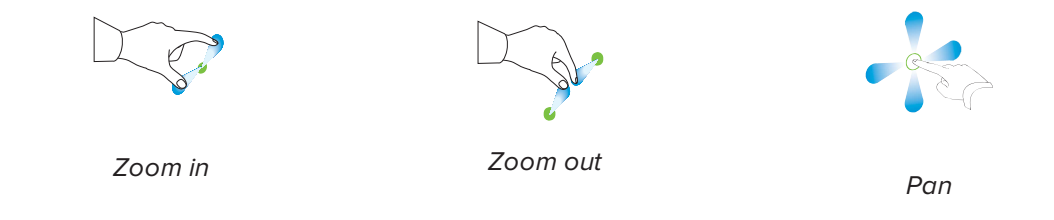

## **NOTE**

As you zoom in or out, grid lines appear on the writing surface to indicate the level of magnification.

#### **Using Radar View**

Radar View provides an overview of the entire Whiteboard. Radar View is visible only on the display. Use Radar View to quickly view a different part of the Whiteboard.

#### **To show Radar View**

Touch the Whiteboard near the bottom of the display.

Radar View appears.

## **To quickly view content using Radar View**

- 1. Use your finger to move Radar View left or right to view the entire writing surface.
- 2. Tap the area you'd like to present.

The display shows the area you selected.

## **To hide Radar View**

Radar View disappears after five seconds.

#### **Returning to the host's current view**

When you're following the presentation in your web browser or in the SMART kapp app, you can view a section of the writing surface other than the one the host is presenting.

## **To return to the host's current view**

In the SMART kapp app or web browser, select **Follow host**.

# Saving and working with snapshots

As you write notes on a display, you might want to save snapshots of your notes from time to time during the session.

After you save snapshots, you can do the following:

- View the snapshots
- Export the snapshots as JPEG or PDF files
- Delete the snapshots

## <span id="page-78-0"></span>Saving snapshots to the app

## **To save a snapshot**

- 1. Start or connect to a session (see *Connecting and [disconnecting](#page-72-0) the app* on page 65).
- 2. Tap **Capture O** on the display.

OR

Tap **Capture i**n the app.

The app saves a snapshot of your notes.

**NOTE** 

The *Sessions* button in the bottom-right corner of the screen indicates how many snapshots have been saved in the current session.

## <span id="page-78-1"></span>Viewing snapshots

When you save a snapshot, the app saves it to your session's library. Access your current session or a previous session's library to view your saved snapshots.

#### 0 **TIP**

You can use the zoom and pan gestures when viewing snapshots (see *[Viewing](#page-76-0) notes* on [page 69](#page-76-0)).

## **To view snapshots in the current session**

- 1. Take one or more snapshots in the current session (see *Saving [snapshots](#page-78-0) to the app* above).
- 2. On an Apple mobile device, tap **Sessions**  $\bullet$ .

OR

On an Android mobile device, tap **Sessions** .

The *Sessions* screen appears.

3. Tap a snapshot's thumbnail image to view the snapshot.

## **To view snapshots in previous sessions**

- 1. If you're currently in a session, disconnect (see *[Disconnecting](#page-73-0)* on page 66).
- 2. On an Apple mobile device, tap **Sessions**  $\bullet$ .

OR

On an Android mobile device, tap **Sessions** .

The *Sessions* screen appears.

3. Select a session to view the snapshots saved for that session.

The session's snapshot library appears.

<span id="page-79-0"></span>4. Select a snapshot's thumbnail image to view the snapshot.

## Exporting snapshots

If you want to share snapshots of your notes, you can use the app to export them and then use a third-party app on your mobile device to share your snapshots as a PDF or JPEG file.

## **To export a snapshot**

- 1. View the snapshot you want to export (see *Viewing [snapshots](#page-78-1)* on the previous page).
- 2. On an Apple mobile device, tap **Export**  $\mathbb{L}$ , and then select **Save to Camera Roll**, **Share as PDF** or a cloud service.

OR

On an Android mobile device, tap **Menu** , and then select **Save to Camera Roll**, **Share as PDF** or a cloud service.

- 3. If you selected **Share as Image** or **Share as PDF**, select the app you want to use to share the snapshot.
- 4. Use the selected app to share the snapshot.

## **To export all snapshots saved in the current session**

- 1. Save one or more snapshots in the current session (see *Saving [snapshots](#page-78-0) to the app* on the [previous](#page-78-0) page).
- 2. Tap **Sessions**  $\Box$ .

The *Sessions* screen appears.

3. On an Apple mobile device, tap **Export**  $\vec{r}$ .

OR

On an Android mobile device, tap **Menu** , and then select **Share as Image** or **Share as PDF**.

- 4. Select the app you want to use to export the snapshots.
- 5. Use the selected app to export the snapshots.

## **To export all snapshots saved in a previous session**

- 1. If you're currently in a session, disconnect (see *[Disconnecting](#page-73-0)* on page 66).
- 2. On an Apple mobile device, tap **Sessions**  $\bullet$ .

OR

On an Android mobile device, tap **Sessions**  $\Box$ .

The *Sessions* screen appears.

3. Select a session to view the snapshots saved for that session.

The session's snapshot gallery appears.

4. On an Apple mobile device, tap **Export**  $\vec{r}$ .

OR

On an Android mobile device, tap **Menu** , and then select **Share as PDF**.

- 5. Select the app you want to use to export the snapshots.
- 6. Use the selected app to export the snapshots.

## Deleting snapshots

You can delete snapshots individually or delete an entire session and all of its saved snapshots.

## **To delete a snapshot from a previous session**

- 1. If you're currently in a session, disconnect (see *[Disconnecting](#page-73-0)* on page 66).
- 2. On an Apple mobile device, tap **Sessions**  $\bullet$ .

OR

On an Android mobile device, tap **Sessions**  $\Box$ .

The *Sessions* screen appears.

3. Select the session that contains the snapshot you want to delete.

The session's snapshot gallery appears.

- 4. Select the snapshot you want to delete.
- 5. Tap **Delete**  $\overline{w}$ , and then tap **Delete**.

#### **To delete a previous session on an iOS mobile device**

- 1. If you're currently in a session, disconnect (see *[Disconnecting](#page-73-0)* on page 66).
- 2. Tap Session<sup>1</sup>.

The *Sessions* screen appears.

- 3. Select **Edit**.
- 4. Tap the session's **Delete** button, and then tap **Delete**.
- 5. Tap **Done**.

#### **To delete a previous session on an Android mobile device**

- 1. If you're currently in a session, disconnect (see *[Disconnecting](#page-73-0)* on page 66).
- 2. Tap **Sessions**  $\Box$ .

The *Sessions* screen appears.

- 3. Tap **Menu** , and then select **Select**.
- 4. Select the session.
- 5. Tap **Delete**  $\overline{w}$ , and then tap **Delete**.

# Sharing sessions

During a session, you can use the SMART kapp app to invite up to 250 people to view your notes on their mobile or desktop devices.

## **NOTE**

You can share notes only as long as the SMART kapp app is running on your mobile device and the device is connected to a display.

## Sharing sessions

When you share a session with others, they can tap or click a link to view your session in their web browsers; they don't need to install additional software or otherwise configure their devices. Alternatively, others can choose to install the SMART kapp app on their mobile devices and use it to connect to your session.

As you make changes to your notes, others see these changes in real time. They can also zoom in or out and save, view and export snapshots.

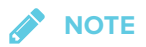

• The SMART kapp web viewer supports the following browsers:

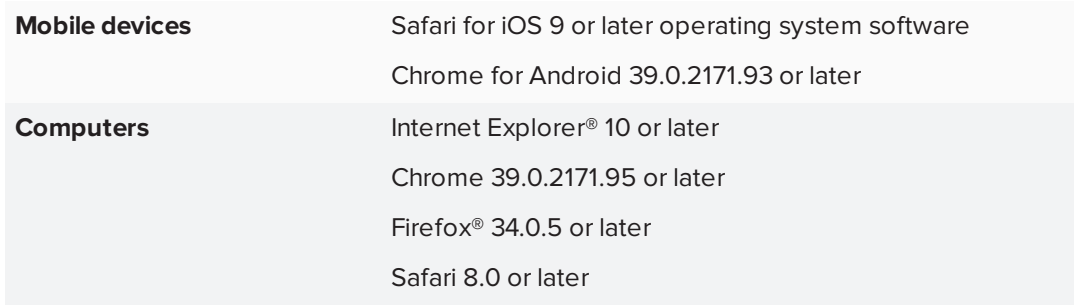

- You can share notes only as long as the SMART kapp app is running on your mobile device and the device is connected to a display.
- You can export saved snapshots of notes without connecting your mobile device to a display (see *Exporting [snapshots](#page-79-0)* on page 72).

## **To share your session**

1. Connect your mobile device to a display (see *Connecting and [disconnecting](#page-72-0) the app* on [page 65](#page-72-0)).

- 2. Tap **Invite**  $\mathbb{S}^1$ , and then select **Send Link**.
- 3. Select the app you want to use to send the invitation.
- 4. Use the selected app to send the invitation.

#### **Setting the shared session link type**

When you invite others to join your session, the app sends them a dynamic link by default. When you use a dynamic link, the app creates a new link each time you send an invitation for others to join your session.

You can also use a static link. A static link is the same each time you send an invitation. With a static link, you can send the link before meetings start to help simplify meeting startup.

To use a static link instead of a dynamic link, change the invitation link preferences in the app's settings.

## **To use a static link**

- 1. If you're currently in a session, stop sharing the session (see *[Stopping](#page-84-0) sharing* on the facing [page](#page-84-0)).
- 2. On an Apple mobile device, tap **Settings**  $\mathbf{Q}$ .

OR

On an Android mobile device, tap **Menu** , and select **Settings**.

- 3. Select **Sharing**, and then select **Static Link**.
- 4. Optionally, select **Send Link**, and then select a method to send the static link to others.

## **Securing shared sessions**

In the SMART kapp app, you can add password security to protect your sessions before you send a link to share them. Others will have to use the password you set to join your shared session.

## **To use a password**

- 1. If you're currently in a session, stop sharing the session (see *[Stopping](#page-84-0) sharing* on the facing [page](#page-84-0)).
- 2. On an Apple mobile device, tap **Settings .**

OR

On an Android mobile device, tap **Menu<sup>1</sup>**, and select **Settings**.

3. Select **Sharing**, and then select **Password**.

The *Enter Password* screen appears.

- 4. Select **Require a Password**.
- 5. Type up to 32 characters for a password.
- 6. Tap **OK**.

#### **To remove the password**

- 1. If you're currently in a session, stop sharing the session (see *[Stopping](#page-84-0) sharing* below).
- 2. On an Apple mobile device, tap **Settings**  $\mathbf{\mathcal{D}}$ .

OR

On an Android mobile device, tap **Menu** , and select **Settings**.

3. Select **Sharing**, and then select **Password**.

The *Enter Password* screen appears.

- 4. Clear the **Require a Password** option.
- <span id="page-84-0"></span>5. Tap **Done**.

## Stopping sharing

You can stay connected to the display but stop sharing the current session.

## **To stop sharing a session**

- 1. Tap **Invite**  ${}^{\text{Q}_+}_{0}$  and then tap **Options**.
- 2. Tap **Stop Sharing**.
- 3. Tap **Stop Sharing** to end sharing the session.

## Connecting to another session

If another person shares a session with you, you can connect to that session using the SMART kapp app on your mobile device. Once connected, you can do everything in the other person's session that you can do in your own sessions:

- Write and erase notes
- View notes
- Save snapshots of notes
- Share snapshots

You can also connect your own display to the session, and then view and interact with notes using the display. Changes you make on your display appear automatically on the other person's display. Changes made on their display appear on yours.

#### **To connect to another session on a mobile device**

- 1. From your mobile device, open the email invitation the session's host sent.
- 2. Tap the link in the email.

If you have the SMART kapp app installed, the app opens and displays the notes the other person is sharing.

**NOTE** 

If the SMART kapp app isn't installed on your mobile device, follow the on-screen instructions to install it.

#### **To connect to another session on a desktop**

- 1. From your computer, open the email invitation the session's host sent.
- 2. Click the link in the email.

The SMART kapp app opens in your computer's default browser, displaying the notes the other person is sharing.

#### **To connect your own display to the session**

1. Using your mobile device, connect to the remote session.

You will be asked if you want to open the session in the SMART kapp app.

- 2. Open the session in the SMART kapp app.
- 3. On an Apple mobile device, tap **Menu** , and then select **Connect to kapp iQ**.

OR

On an Android mobile device, tap **Menu** , and then select **Connect to kapp iQ**.

The *Connect to kapp iQ* screen appears.

4. Hold your mobile device's rear-facing camera still over the display's QR code so that the QR code appears in the center of the app screen.

The app connects your mobile device to the display. The other person's shared notes appear on the display.

## **NOTE**

If the app doesn't connect your mobile device to the display, move your mobile device closer to or farther away from the display so that the app can capture the QR code.

- 5. View the notes the other person is sharing and write your own notes. Others in the session will see your notes.
- 6. Tap **Disconnect** when done.

# **Appendix B SMART Notebook Player frequently asked questions**

Frequently asked questions about [SMART Notebook](#page-88-0) Player on the display ..............................[81](#page-88-0) Frequently asked questions about [SMART Notebook](#page-89-0) Player on iOS devices ............................[82](#page-89-0)

This appendix answers frequently asked questions about SMART Notebook Player on the display and on iOS devices.

# <span id="page-88-0"></span>Frequently asked questions about SMART Notebook Player on the display

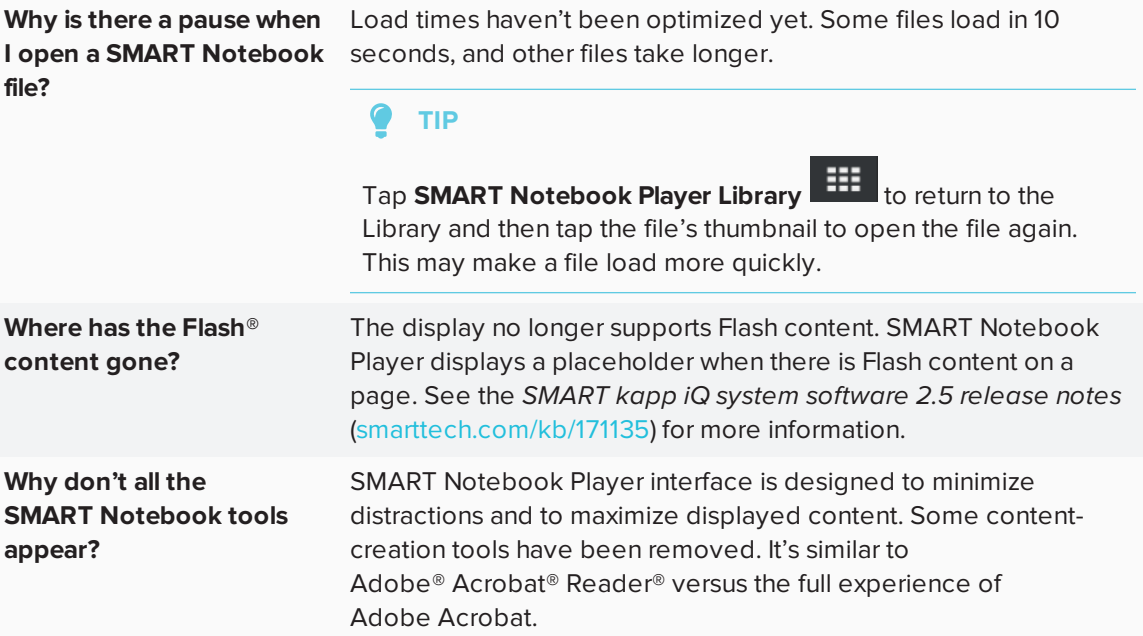

# <span id="page-89-0"></span>Frequently asked questions about SMART Notebook Player on iOS devices

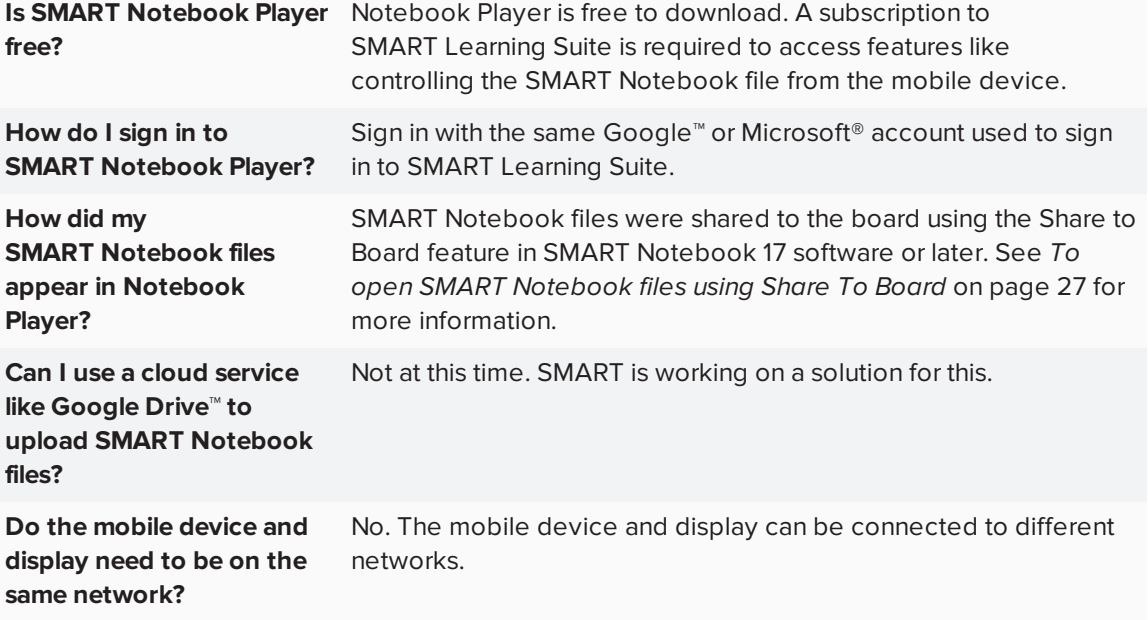

#### **SMART TECHNOLOGIES**

[smarttech.com/support](http://www.smarttech.com/support) [smarttech.com/contactsupport](http://www.smarttech.com/contactsupport) [smarttech.com/kb/171163](http://www.smarttech.com/kb/[%=SMART.KBNumber%])